#### **72** الفهرس

وسائط برامج التشغيل والأدوات المساعدة، 52 43 ،Dell Diagnostics **D**وسائط نظام التشغيل، 61

**و**

64 ،DellConnect 43 ،Dell Diagnostics Dell **W**الاتصال، 68

Windows Vista استعادة النسخ الأصلية للبيانات، 57 Windows Vista استعادة النظام، 54 استعادة برنامج تشغيل الجهاز، 52 إعادة التثبيت، 61 معالج توافق البرامج، 47 Windows XP استعادة الكمبيوتر، 57 إعادة التثبيت، 61 Windows XP استعادة النظام، 54 استعادة برنامج تشغيل الجهاز، 52 معالج نقل الملفات والإعدادات، 19

المعلومات الخاصة بالهندسة البشرية، 61 المناظر الأمامي، 7 المواصفات، 23 الوثائق دليل الخدمة، 62 دليل تقنية Dell، 62

#### **ب**

بدء تشغيل Diagnostics Dell من القرص الصلب، 43 برامج التشغيل، 51 إعادة التثبيت، 51 التعريف، 51

#### **ت**

62 ،Microsoft Windows ترخيص تشغيل Diagnostics Dell من وسائط برامج (Drivers and Utilities

التشغيل والأدوات المساعدة)، 44

## **خ** خدمة التحديث الفني، 49

**د** دليل الخدمة، 62 دليل تقنية Dell، 62

**ر** رسائل الخطأ، 37 أكواد الإشارة الصوتية، 35

**ق** قائمة تدقيق التشخيصات، 67

**م** مصباح الطاقة حالات، 45 معالج نقل الملفات والإعدادات، 19

#### **ن**

نظام التشغيل استعادة النظام، 54 إعادة التثبيت، 61 الوسائط، 59 نقل المعلومات إلى كمبيوتر جديد، 19

**الفهرس**

**ا**

الاتصال بالإنترنت الإعداد، 17 خيارات، 17 نبذة، 17 الاتصال بشركة Dell، 68 الأجهزة 43 ،Dell Diagnostics أكواد صوت التنبيه، 35 الإعداد، 15 البرامج استكشاف الأخطاء وإصلاحها، ،47 48 إعادة التثبيت، 51 التشخيصات 43 ،Dell أكواد الإشارة الصوتية، 35 الدعم الاتصال بشركة Dell، 68 الذاكرة استكشاف الأخطاء وإصلاحها، 46 الطاقة استكشاف الأخطاء وإصلاحها، 45 المشكلات استعادة إلى الحالة السابقة، 54 المعالجات معالج توافق البرامج، 47 معالج نقل الملفات والإعدادات، 19

استعادة الكمبيوتر، 57 استعادة النسخ الأصلية للبيانات، ،57 58 استعادة النظام، 54 استكشاف الأخطاء وإصلاحها، 35 Dell Diagnostics، 43 استعادة إلى الحالة السابقة، 54 البرامج، ,46 ,47 48 الذاكرة، 46 الرموز الصوتية، 35 الشاشة الزرقاء، 48 الطاقة، 45 الكمبيوتر لا يستجيب، 47 توافق البرامج ونظام Windows، 47 حالات مصابيح الطاقة، 45 رسائل الخطأ، 37 عمليات الإقفال، 46 مصابيح الطاقة، 35 إعادة برنامج تشغيل الجهاز، 52 إعادة تثبيت البرامج، 51 برامج التشغيل، 51 إعادة تثبيت البرامج، 51 أكواد الإشارة الصوتية، 35

## **الاتصال بشركة Dell**

بالنسبة للعملاء في الولايات المتحدة الأمريكية، يرجى الاتصال بـ DELL-WWW800- .(800-999-3355)

فاتورة الشراء أو إيصال الشحن أو الفاتورة أو كتالوج منتج Dell . **ملاحظة:** إذا لم يكن لديك اتصال نشط بالإنترنت، فيمكنك العثور على معلومات الاتصال على

توفر Dell العديد من خيارات الخدمات والدعم القائمة على الهاتف والإنترنت. وتختلف حالة التوافر وفقاً للدولة والمنتج، وقد لا تتوافر بعض الخدمات في منطقتك. للاتصال بشركة Dell بغية الاستفسار عن المسائل المتعلقة بقسم المبيعات أو الدعم الفني أو خدمة العملاء:

- .**support.dell.com** زر **1**
- **2** تحقق من دولتك أو منطقتك في القائمة المنسدلة **Region/Country A Choose** (اختر دولة/منطقة) أسفل الصفحة.
	- **3** انقر فوق **Us Contact**) الاتصال بنا) على الجانب الأيسر من الصفحة.
		- ً لاحتياجك.  **4** حدد الخدمة الملائمة أو رابط الدعم وفقا
			- **5** اختر وسيلة الاتصال بشركة Dell الملائمة لك.

 **قائمة تدقيق التشخيص**

الاسم:

التاريخ:

العنوان:

رقم الهاتف:

Tag Service) علامة الخدمة) (الرمز الشريطي الموجود على الجزء الخلفي أو السفلي من الكمبيوتر):

Code Service Express) رمز الخدمة السريعة):

Number Authorization Material Return) رقم تخويل المواد المرتجعة) (إذا ما تم الحصول عليه من فني دعم Dell( :

نظام التشغيل وإصداره:

الأجهزة:

بطاقات التمديد:

هل أنت متصل بشبكة؟ نعم لا

الشبكة والإصدار ومحول الشبكة:

البرامج والإصدارات:

راجع وثائق نظام التشغيل الخاص بك لتحديد محتويات ملفات بدء تشغيل النظام. إذا كان الكمبيوتر ً متصلا بطابعة، فقم بطباعة كل ملف. أو قم بتسجيل محتويات كل ملف قبل الاتصال بـ Dell .

رسالة الخطأ، أو كود التنبيه الصوتي، أو كود التشخيص:

وصف المشكلة وإجراءات استكشاف الأخطاء وإصلاحها التي قمت بها:

## **إرجاع المكونات بغرض الإصلاح بموجب الضمان أو بغرض رد الثمن**

يجب إعداد كل المكونات التي سيتم إرجاعها سواء للإصلاح أو لرد الثمن، كالتالي:

- **1** اتصل بـ Dell للحصول على Number Authorization Material Return)رقم تخويل المواد المرتجعة)، واكتبه بوضوح على الصندوق من الخارج. للاطلاع على رقم الهاتف الذي يمكنك الاتصال به من منطقتك، انظر "الاتصال بشركة Dell "في الصفحة .68 ضع في الصندوق نسخة من الفاتورة وخطاب يوضح سبب الإرجاع.
	- **2** أرفق نسخة من قائمة تدقيق التشخيص (انظر "قائمة تدقيق التشخيص" في الصفحة 67)، توضح الاختبارات التي أجريتها وأية رسائل خطأ ظهرت عند استخدام Diagnostics Dell) انظر "الاتصال بشركة Dell "في الصفحة 68).
- **3** قم بإرفاق أية ملحقات تخص الجزء (الأجزاء) الذي ستقوم بإرجاعه (كابلات الطاقة والأقراص المرنة للبرامج، والكتيبات، وغير ذلك) وذلك إذا كان الإرجاع سيتم بغرض رد الثمن.
	- **4** قم بتغليف المعدات التي ستقوم بإرجاعها باستخدام مواد التغليف الأصلية (أو مواد مشابهة لها).

أنت مسؤول عن تسديد مصاريف الشحن. أنت مسؤول أيضاً عن تأمين أي منتج يتم إرجاعه، كما أنك تتحمل مسؤولية فقدانه أثناء الشحن إلى Dell. لا يُسمح بنظام الدفع عند التسليم (D.O.C(.

الطرود التي لا تلتزم بأي من الشروط السابقة لن تُقبل في مركز الاستلام الخاص بشركة Dell، كما سيتم إرجاعها لك.

### **قبل أن تتصل**

 **ملاحظة:** يجب أن يكون Code Service Express) رمز الخدمة السريعة) في متناول يدك عندما تقوم بالاتصال. يساعد هذا الرمز النظام الهاتفي لخدمة الدعم الآلي من Dell على توجيه مكالمتك بشكل أكثر فعالية. قد نتم مطالبتك أيضاً بإدخال Service Tag (علامة الخدمة) (الموجودة على الجزء الخلفي أو السفلي من الكمبيوتر).

تذكر أن تقوم بملء قائمة تدقيق التشخيص (انظر "قائمة تدقيق التشخيص" في الصفحة 67) قم بتشغيل الجهاز إن أمكن قبل الاتصال بشركة Dell للحصول على المساعدة وقم بإجراء الاتصال من هاتف قريب من الكمبيوتر. قد يُطلب منك كتابة بعض الأوامر على لوحة المفاتيح، أو إعداد معلومات تفصيلية أثناء العمليات، أو تجربة خطوات أخرى لإصلاح العطل لا تتم إلا على الكمبيوتر نفسه. تأكد من وجود وثائق الكمبيوتر في متناول يدك.

**تنبيه: قبل أن تبدأ العمل بداخل الكمبيوتر، يرجى اتباع تعليمات الأمان في دليل معلومات المنتج.**

- عناوين البريد الإلكتروني الخاصة بقسم التسويق والمبيعات لدى Dell com.dell@apmarketing) دول أسيا/المحيط الهادي فقط) (كندا فقط) sales canada@dell.com
	- بروتوكول نقل الملفات (FTP ( بدون اسم دخول

#### **ftp.dell.com**

التسجيل كمستخدم: مجهول، استخدم عنوان البريد الإلكتروني الخاص بك ككلمة المرور الخاصة بك.

#### **خدمة AutoTech**

توفر خدمة دعم Dell المؤتمتة ــ AutoTech ــ إجابات مسجلة للأسئلة المتداولة بين عملاء Dell بشأن أجهزة الكمبيوتر المحمولة وأجهزة الكمبيوتر من نوع سطح المكتب الخاصة بهم.

عندما تتصل بخدمة AutoTech، استخدم هاتفاً يعمل بنظام اللمس حتى تستطيع اختيار الموضوعات التي تتوافق مع أسئلتك. للاطلاع على رقم الهاتف الذي يمكنك الاتصال به من منطقتك، انظر "الاتصال بشركة Dell "في الصفحة .68

#### **خدمة حالة الطلب المؤتمتة**

للتحقق من حالة أي من منتجات Dell التي قمت بطلبها، يمكنك زيارة الموقع خدمة (automated order-status service بـ الاتصال يمكنك أو ،**support.dell.com** حالة الطلب المؤتمتة). سوف تستمع إلى رسالة مسجلة تطالبك بالمعلومات الضرورية لتحديد طلبك والإبلاغ عنه. للاطلاع على رقم الهاتف الذي يمكنك الاتصال به من منطقتك، انظر "الاتصال بشركة Dell "في الصفحة .68

#### **مشكلات خاصة بطلبك**

إذا كان لديك أية مشكلة بشأن طلبك، مثل أجزاء مفقودة أو أجزاء خطأ أو فاتورة غير صحيحة، فاتصل بـ Dell للحصول على مساعدة العملاء. يجب أن تكون الفاتورة أو إيصال الشحن في متناول يديك عندما تقوم بالاتصال. للاطلاع على رقم الهاتف الذي يمكنك الاتصال به من منطقتك، انظر "الاتصال بشركة Dell "في الصفحة .68

### **معلومات المنتج**

إذا كنت في حاجة لمعلومات حول المنتجات الإضافية المتاحة من Dell، أو إذا كنت ترغب ّ في تقديم طلبية، تفضل بزيارة موقع Dell عبر الإنترنت على **com.dell.www** . للاطلاع على رقم الهاتف الذي يمكنك الاتصال به من منطقتك أو للتحدث إلى أحد متخصصي المبيعات، انظر "الاتصال بشركة Dell "في الصفحة .68

الوصول إلى التعليمات **65**

**الدعم الفني وخدمة العملاء** تتوفر خدمة الدعم من Dell من أجل الإجابة على أسئلتك المتعلقة بأجهزة TMDell. يستخدم فريق العمل لدينا نظام تشخيص يعتمد على الكمبيوتر، وذلك لتقديم إجابات سريعة ودقيقة. للاتصال بخدمة الدعم من Dell انظر "قبل أن تتصل" في الصفحة ،66 ثم انظر في معلومات الاتصال الخاصة بمنطقتك أو انتقل إلى موقع **com.dell.support** .

#### **DellConnect™**

إن DellConnect عبارة عن أداة بسيطة للوصول عبر الإنترنت، والتي تتيح لأي عضو من فريق الدعم والخدمات في شركة Dell الوصول إلى الكمبيوتر الخاص بك من خلال اتصال بالإنترنت وتشخيص المشكلة التي يواجهها الكمبيوتر لديك وإصلاحها، وذلك كله تحت إشرافك. للمزيد من المعلومات قم بزيارة **com.dell.support** وانقر فوق DellConnect .

> **الخدمات عبر الإنترنت** يمكنك التعرف على منتجات وخدمات Dell على المواقع التالية: **www.dell.com ap/com.dell.www**) دول أسيا/المحيط الهادي فقط) (فقط اليابان(**www.dell.com/jp** (فقط أوروبا(**www.euro.dell.com la/com.dell.www**) أمريكا اللاتينية ودول الكاريبي) (فقط كندا(**www.dell.ca**

يمكنك الوصول إلى خدمة Support Dell) دعم Dell (عبر مواقع الويب وعناوين البريد الإلكتروني التالية:

- (Dell دعم (Dell Support مواقع **support.dell.com** (فقط اليابان (**support.jp.dell.com** (فقط أوروبا(**support.euro.dell.com**
- عناوين البريد الإلكتروني الخاصة بخدمة Support Dell) دعم Dell( mobile\_support@us.dell.com support@us.dell.com la-techsupport@dell.com (دول أمريكا اللاتينية والبحر الكاريبي فقط) com.dell@apsupport) دول آسيا/المحيط الهادي فقط)

## **الوصول إلى التعليمات**

#### **الحصول على المساعدة**

**تنبيه:** إذا أردت إزالة غطاء الكمبيوتر، فقم أولاً بفصل الكمبيوتر وكابلات المودم عن كافة **مآخذ التيار الكهربائي.**

إذا واجهت مشكلة في جهاز الكمبيوتر، يمكنك القيام بالخطوات التالية لتشخيص المشكلة وإصلاحها:

- **1** انظر "حل المشكلات" في الصفحة 44 للحصول على المعلومات والإجراءات الخاصة بالمشكلة التي يواجهها الكمبيوتر الخاص بك.
- **2** انظر "Diagnostics Dell "في الصفحة 43 لمعرفة الإجراءات الخاصة بكيفية تشغيل . Dell™ Diagnostics
	- **3** قم بملء "قائمة تدقيق التشخيص" في الصفحة .67
- **4** استخدم مجموعة منتجات Dell الشاملة للخدمات الفورية عبر الإنترنت، والمتاحة على موقع Support Dell) دعم Dell (على (**com.dell.support** (وذلك للحصول على المساعدة في إجراءات التثبيت واستكشاف الأخطاء وإصلاحها. انظر "الخدمات عبر الإنترنت" في الصفحة 64 للحصول على قائمة شاملة بخدمات Support Dell) دعم Dell (عبر الإنترنت.
	- **5** إذا لم تساعد الخطوات السابقة على حل المشكلة، انظر "الاتصال بشركة Dell "في الصفحة 68
- **ملاحظة:** اتصل بـ Support Dell) دعم Dell (من هاتف قريب من الكمبيوتر، حتى يتمكن فريق الدعم من مساعدتك في أية إجراءات ضرورية.
- **ملاحظة:** قد لا يكون نظام Code Service Express) رمز الخدمة السريعة) من Dell متاحاً في كل الدول.

عند مطالبتك بذلك من نظام الهاتف الآلي في Dell، قم بإدخال Express Service Code (رمز الخدمة السريعة) ليتم توجيه الاتصال مباشرة إلى موظف الدعم المناسب. إذا لم يكن لديك Code Service Express) رمز الخدمة السريعة)، افتح المجلد **Accessories**  ً فوق **Code Service Express**)رمز الخدمة ً مزدوجا **Dell**)ملحقات Dell ( وانقر نقرا السريعة)، ثم اتبع الإرشادات.

للحصول على إرشادات استخدام دعم Dell، انظر "الدعم الفني وخدمة العملاء" في الصفحة .64

 **ملاحظة:** لا تتوافر بعض الخدمات التالية في جميع البلدان خارج الولايات المتحدة. اتصل بمندوب Dell المحلي للمزيد من المعلومات حول توافر هذه الخدمات.

**7**

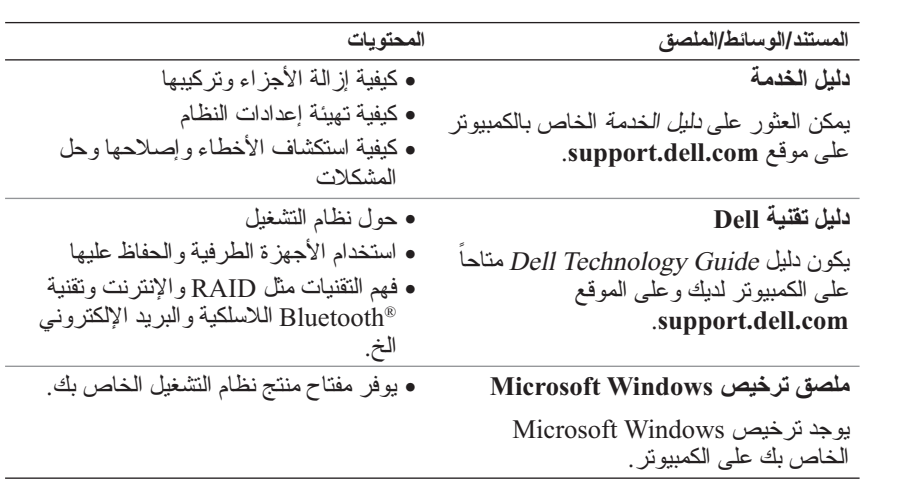

# **6**

**البحث عن المعلومات**

 **ملاحظة:** قد تكون بعض المزايا أو الوسائط اختيارية، وقد لا يتم شحنها مع الكمبيوتر الخاص بك. وقد لا تتوافر بعض المزايا أو الوسائط في بلدان معينة.

 **ملاحظة:** يجوز شحن معلومات إضافية مع الكمبيوتر الخاص بك.

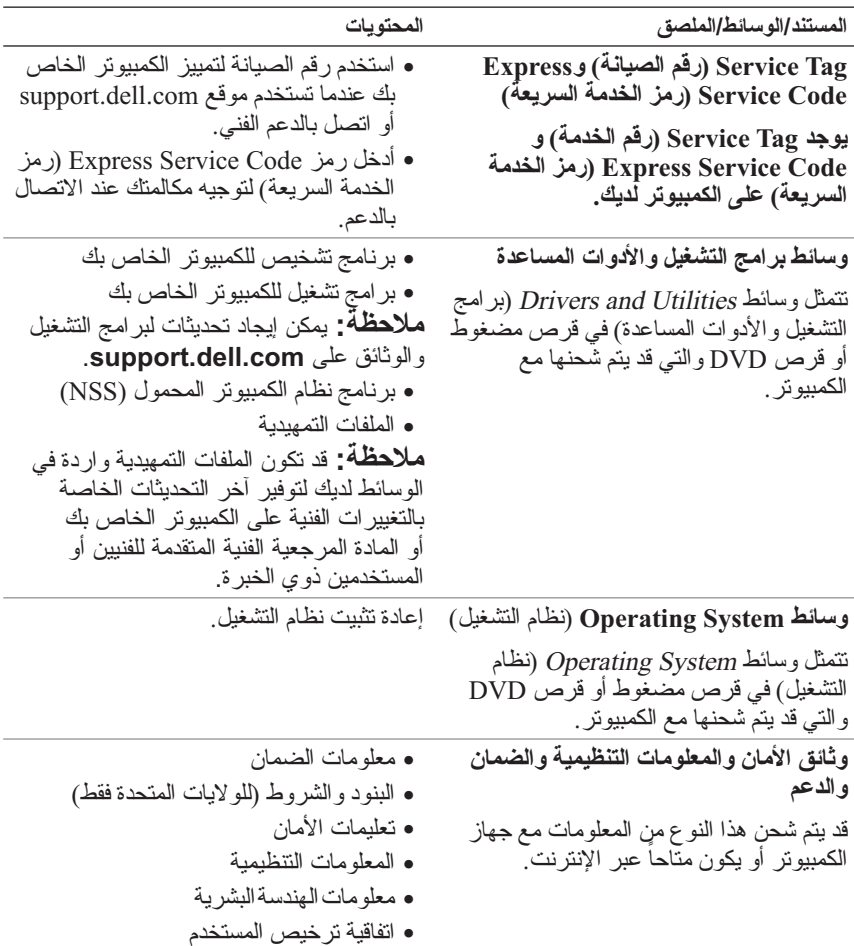

لاستعادة تثبيت Windows، تحتاج إلى وسائط System Operating) نظام التشغيل) من TMDell ووسائط Utilities and Drivers) برامج التشغيل والأدوات المساعدة) من Dell .

 **ملاحظة:** تحتوي وسيطة *Utilities and Drivers*) برامج التشغيل والأدوات المساعدة) على برامج التشغيل التي تم تثبيتها أثناء تجميع الكمبيوتر . استخدم وسائط Drivers and Utilities) برامج التشغيل والأدوات المساعدة) من Dell لتحميل أي برامج تشغيل مطلوبة. ً للمنطقة التي قمت بطلب الكمبيوتر منها أو إذا قمت بطلب الوسائط. قد لا يتم إرسال Dell تبعا *media Utilities and Drivers* وسائط برامج التشغيل والأدوات المساعدة و*Operating System* نظام التشغيل مع الكمبيوتر.

**إعادة تثبيت نظام التشغيل Windows**

قد تستغرق عملية إعادة التثبيت ما بين ساعة إلى ساعتين حتى تكتمل. بعد إعادة تثبيت نظام التشغيل، يُجِب عليك أيضـاً إعادة تثبيتُ بر امج تشُّغيل الأجهز ةُ وبرنـامج الحماية من الفيروسات والبرامج الأخرى.

- **1** قم بحفظ وإغلاق أية ملفات مفتوحة، وإنهاء أي برامج مفتوحة.
- **2** إدخال القرص المضغوط System Operating) نظام التشغيل).
- **3** إذا ظهرت الرسالة Windows Install) تثبيت Windows( ، انقر فوق **Exit**  (إنهاء).
	- **4** أعد تشغيل الكمبيوتر.

عند ظهور شعار DELL اضغط على <12F < على الفور.

- **ملاحظة:** ً إذا انتظرت طويلا وظهر شعار نظام التشغيل، واصل الانتظار حتى ترى سطح مكتب RWindows® Microsoft، ثم قم بإيقاف تشغيل الكمبيوتر وإعادة المحاولة.
- **ملاحظة:** تعمل الخطوات التالية على تغيير تتابع التمهيد لمرة واحدة فقط. في المرة النالية التي تقوم فيها بتشغيل الكمبيوتر ، يتم تمهيده وفقًا للأجهزة المحددة في برَّنامج إعداد النظام.
	- **5** عندما تظهر قائمة أجهزة التمهيد، قم بتحديد Drive **RW-CD/DVD/CD**) محرك .< Enter> على اضغط ثم ) CD/DVD/CD-RW أقراص
- **6** اضغط على أي مفتاح من أجل **التمهيد من ROM-CD**)محرك الأقراص المضغوطة) واتبع التعليمات الموضحة على الشاشة لإكمال التثبيت.
- **3** حدد شكل لوحة المفاتيح وانقر فوق **Next**) التالي).
- **4** للوصول إلى خيارات الاستعادة، قم بتسجيل الدخول كمستخدم محلي. للوصول إلى مطالبة الأوامر، اكتب administrator) مسئول) في حقل Name User) اسم المستخدم) ثم انقر فوق **OK**) موافق).
	- **5** انقر فوق **Restore Image Factory Dell**) استعادة النسخ الأصلية للبيانات من (Dell

ً للتهيئة التي قمت بها، فقد تحتاج إلى تحديد **Tools Factory Dell ملاحظة:** تبعا (الأدوات الأصلية من Dell( ، ثم **Restore Image Factory Dell**) استعادة النسخ الأصلية للبيانات).

تظهر شاشة الترحيب الخاصة بـ Restore Image Factory Dell .

 **6** انقر فوق **Next**) التالي). تظهر شاشة Deletion Data Confirm) تأكيد حذف البيانات).

 **إشعار:** إذا لم ترد متابعة Restore Image Factory، انقر فوق **Cancel**) إلغاء).

- **7** انقر فوق خانة الاختيار لتأكيد رغبتك في متابعة إعادة تهيئة القرص الصلب واستعادة برامج النظام إلى إعدادات المصنع، ثم انقر فوق **Next**) التالي). تبدأ عملية الاستعادة وقد يستغرق استكمالها خمس دقائق أو أكثر. تظهر رسالة عند استعادة نظام التشغيل والتطبيقات المثبتة في المصنع إلى إعدادات المصنع.
	- **8** انقر فوق **Finish**) إنهاء) لإعادة تشغيل الكمبيوتر.

**استخدام وسائط نظام التشغيل** 

#### **قبل أن تبدأ**

إذا كنت تفكر في إعادة تثبيت نظام التشغيل Windows لتصحيح مشكلة ببرنامج تشغيل تم تَثبيته حديثاً، فحاول أو لاً استخدام أداةWindows Device Driver Rollback (استعادة برنامج تشغيل الجهاز من Windows( . انظر "العودة إلى إصدار سابق من برنامج تشغيل الجهاز" في الصفحة .52 إذا لم يحل Rollback Driver Device) إعادة برنامج تشغيل الجهاز) المشكلة، استخدم Restore System) استعادة النظام) لإعادة نظام التشغيل إلى حالة التشغيل التي كان عليها قبل أن يتم تثبيت برنامج التشغيل الجديد.

 **إشعار:** قبل القيام بالتثبيت، قم بعمل نسخ احتياطية لجميع ملفات البيانات الموجودة على محرك القرص الصلب الأساسي. بالنسبة لتهيئات الأقراص الصلبة التقليدية، يكون القرص الصلب الأساسي أول محرك يكتشفه الكمبيوتر.

:PC Restore إزالة

 **إشعار:** تؤدي إزالة Restore PC Dell) استعادة كمبيوتر Dell ( من على القرص الصلب إلى حذف أداة Restore PC المساعدة بشكل دائم مع على الكمبيوتر. بعد إزالة PC Dell Restore، لن تتمكن من استخدامه في استعادة نظام تشغيل الكمبيوتر.

يتيح برنامج Restore PC Dell استعادة القرص الصلب إلى حالة التشغيل التي كانت به عند شراء الكمبيوتر. يُنصح بألا تقوم بإزالة Restore PC من الكمبيوتر، حتى ولو بهدف توفير مساحة إضافية على القرص الصلب. إذا قمت بإزالة Restore PC من على القرص الصلب، لن تتمكن من استرداده مطلقاً، ولن تتمكن أبداً من استخدام PC Restore في إعادة نظام تشغيل الكمبيوتر لديك إلى حالته الأصلية.

- **1** قم بتسجيل الدخول إلى الكمبيوتر بوصفك مسئول محلي.
- .**c:\dell\utilities\DSR** إلى انتقل ،Microsoft Windows Explorer برنامج في **2** 
	- ً على اسم الملف **exe2.DSRIRRemv**. ً مزدوجا  **3** انقر نقرا
- **ملاحظة:** إذا لم تقم بتسجيل الدخول على أنك مسئول محلي، تظهر رسالة تفيد بأنك يجب أن تقوم بتسجيل الدخول بأنك مسئول. انقر فوق **Quit**) إنهاء)، ثم قم بتسجيل الدخول على أنك مسئول محلي.
	- ً على القرص  **ملاحظة:** إذا لم يكن القسم الخاص ببرنامج Restore PC موجودا الصلب لجهاز الكمبيوتر، تظهر رسالة تفيد تعذر العثور على القسم. انقر فوق **Quit** (إنهاء)، لأنه في هذه الحالة لا يوجد قسم لحذفه.
		- **4** انقر فوق **OK**) موافق) لإزالة برنامج Restore PC من على القرص الصلب.
	- **5** انقر فوق **Yes**) نعم) عند ظهور رسالة تأكيد. بتم حذف قسم PC Restore وتتم إضافة مساحة القرص المتوفرة حديثاً إلى توزيع المساحة الخالية على القرص الصلب.
	- **6** انقر بزر الماوس الأيمن على (C (Disk Local) القرص المحلي (c ((في برنامج Explorer Windows، ثم انقر فوق **Properties**) خصائص)، ثم تأكد من توفر المساحة الخالية الإضافية والتي يتم التعرف عليها من خلال زيادة قيمة **Space Free** (المساحة الخالية).
		- **7** انقر فوق **Finish**) إنهاء) لإغلاق إطار **Removal Restore PC**) إزالة PC Restore (وإعادة تشغيل الكمبيوتر.

#### **Windows Vista في Dell Factory Image Restore برنامج**

- **1** قم بتشغيل الكمبيوتر. عند ظهور شعار Dell، اضغط على <8F < عدة مرات للوصول إلى إطار Options Boot Advanced Vista) خيارات التمهيد المتقدمة بنظام Vista( .
	- **2** حدد **Computer Your Repair**) إصلاح الكمبيوتر). يظهر الإطار Options Recovery System) خيارات استعادة النظام).

 Del l Factory Image Restore أو Dell PC Restore (Windows XP) استخدم (Vista Windows (كحل أخير لاستعادة نظام التشغيل. تؤدي هذه الخيارات إلى استعادة القرص الصلب إلى حالة التشغيل التي كان عليها عند شراء الكمبيوتر. أية برامج أو ملفات تمت إضافتها منذ استلام الكمبيوتر - بما في ذلك ملفات البيانات - يتم حذفها بشكل دائم من على القرص الصلب. تتضمن ملفات البيانات المستندات وجداول البيانات ورسائل البريد الإلكتروني والصور الرقمية وملفات الموسيقى وغير ذلك. قم بعمل نسخ احتياطية لكل البيانات قبل .أمكن إذا Factory Image Restore أو PC Restore استخدام

#### **Windows XP: Dell PC Restore**

استخدام Restore PC) استعادة الكمبيوتر):

- **1** قم بتشغيل الكمبيوتر. أثناء عملية بدء التشغيل، يظهر شريط أزرق **com.dell.www** في أعلى الشاشة.
- **2** عند رؤية هذا الشريط الأزرق، اضغط <11F><Ctrl <على الفور. إذا لم تقم بضغط <11F><Ctrl <في الوقت المناسب, اترك الكمبيوتر ينهي عملية بدء التشغيل، ثم أعد تشغيل الكمبيوتر مرة أخرى.
	- **إشعار:** إذا لم ترغب في المتابعة باستخدام Restore PC، انقر فوق Reboot) إعادة تمهيد).
		- **3** انقر فوق **Restore**) استعادة) وفوق **Confirm**) تأكيد). تستغرق عملية الاستعادة ما بين 6 و10 دقائق لتكتمل.
		- **4** عند مطالبتك، انقر **Finish**) إنهاء) لإعادة تشغيل الكمبيوتر.

.ً انقر **Finish**) إنهاء) واترك الكمبيوتر  **ملاحظة:** لا تقم بإيقاف تشغيل الكمبيوتر يدويا يتولى عملية إعادة التمهيد بالكامل.

- **5** عند مطالبتك، انقر فوق **Yes**) نعم). تتم إعادة تشغيل الكمبيوتر <sub>.</sub> نظر اً لأنه قد تمت استعادة الكمبيوتر إلى حالة التشغيل الأصلية له، فإن الشاشات التي تظهر، مثل اتفاقية الترخيص للمستخدم، هي نفس الشاشة التي ظهرت عند تشغيل الكمبيوتر لأول مرة.
	- **6** انقر فوق **Next**)التالي). تظهر شاشة **Restore System**) استعادة النظام) وتتم إعادة تشغيل الكمبيوتر.
		- **7** بعد أن يقوم الكمبيوتر بإعادة التشغيل، انقر فوق **OK**) موافق).

:Windows XP

- **1** انقر فوق **Start**)ابدأ) **Programs All**)كل البرامج) **Accessories** (الملحقات) **Tools System**) أدوات النظام) **Restore System**)استعادة النظام).
	- **2** انقر فوق **restoration last my Undo**)التراجع عن آخر استعادة) ثم انقر فوق **Next**)التالي).

:Windows Vista

- **1** انقر فوق **Start**) ابدأ) .
- **2** في مربع Search Start) بدء البحث)، اكتب Restore System) استعادة النظام) واضغط على <Enter< .
- **3** انقر فوق **restoration last my Undo**)التراجع عن آخر استعادة) ثم انقر فوق **Next**)التالي).

**تمكين استعادة النظام** 

 **ملاحظة:** لا يعمل نظام Vista Windows بتعطيل Restore System) استعادة النظام)؛ انخفاض المساحة المتاحة على القرص. ولذا؛ تنطبق الخطوات أدناه على نظام .فقط Windows XP

إذا قمت بإعادة تثبيت XP Windows مع توافر مساحة خالية تقل عن 200 ميجا بايت على .ً القرص الصلب، فسيتم تعطيل Restore System) استعادة النظام) تلقائيا

لمعرفة ما إذا تم تمكين Restore System) استعادة النظام):

- **1** انقر فوق **Start**)ابدأ) **Panel Control**)لوحة التحكم) **Performance Maintenance and**) الأداء والصيانة) **System**) النظام).
- **2** انقر فوق علامة التبويب **Restore System**) استعادة النظام) وتأكد من إلغاء تحديد **Restore System off Turn**) إيقاف تشغيل استعادة النظام).

#### **Dell Factory Image Restoreو Dell™ PC Restore استخدام**

**إشعار:** يقوم برنامج Restore PC Dell بحذف كافة البيانات الموجودة على القرص الصلب بشكل دائم وإزالة أية برامج تطبيقات أو برامج تشغيل مثبتة بعد استلام الكمبيوتر. قم بإجراء نسخ احتياطي للبيانات قبل استخدام هذه الخيارات، إن أمكن. لا تستخدم Image Factory Dell Restore إلا إذا لم يؤد Restore System إلى حل مشكلة نظام التشغيل.

 Dell Factory Imageو Symantec من Dell PC Restore يكون لا قد **:ملاحظة**  Restore متاحين في بعض البلدان أو أجهزة كمبيوتر معينة.

- **إشعار:** قم بعمل نسخ احتياطية من ملفات البيانات الخاصة بك بشكل منتظم. لا يراقب خيار Restore System) استعادة النظام) ملفات البيانات الخاصة بك ولا يستردها.
	- **ملاحظة:** تمت كتابة الإجراءات المذكورة في هذا المستند للعرض الافتراضي في Windows، لذلك قد لا تتطبق إذا قمت بضبط كمبيوتر ™Dell على عرض .(الكلاسيكي Windows) Windows Classic
- **ملاحظة:** قم بضبط كمبيوتر TMDell على عرض Classic Windows) Windows الكلاسيكي)

**بدء استعادة النظام**

:Windows XP

- **إشعار:** قبل استعادة الكمبيوتر إلى حالة تشغيل سابقة، قم بحفظ وإغلاق أية ملفات مفتوحة وإنهاء أية برامج مفتوحة. لا تقم بتغيير أو فتح أو حذف أية ملفات أو برامج حتى تكتمل عملية استعادة النظام.
- **1** انقر فوق **Start**)ابدأ) **Programs All**)كل البرامج) **Accessories** (الملحقات)**Tools System**) أدوات النظام) **Restore System**)استعادة النظام).
- إلى الكمبيوتر استعادة(**Restore my computer to an earlier time** فوق انقر **2**  وقت سابق) أو **point restore a Create**)إنشاء نقطة استعادة).
	- **3** انقر فوق **Next**)التالي) واتبع باقي المطالبات التي تظهر على الشاشة.

:Windows Vista

- **1** انقر فوق **Start**) ابدأ) .
- **2** في مربع Search Start) بدء البحث)، اكتب Restore System) استعادة النظام) واضغط على <Enter< .
- **ملاحظة:** قد يظهر إطار **Control Account User**) التحكم بحساب المستخدم). إذا كنت مسئول على الكمبيوتر، انقر **Continue**)متابعة) أو اتصل بالمسئول للمتابعة إلى الإجراء المطلوب.
	- **3** انقر فوق **Next**)التالي) واتبع الأوامر المتبقية على الشاشة.

إذا لم تحل استعادة النظام المشكلة، فيمكنك التراجع عن آخر عملية استعادة للنظام.

**التراجع عن آخر استعادة للنظام إشعار:** قبل التراجع عن آخر استعادة للنظام، قم بحفظ وإغلاق جميع الملفات المفتوحة وإنهاء أية برامج مفتوحة. لا تقم بتغيير أو فتح أو حذف أية ملفات أو برامج حتى تكتمل عملية استعادة النظام.

- 3 انقر نقر اً مزدوجاً فوق نوعِ الجهاز الذي تقوم بتثبيت برنامج التشغيل له (على سبيل المثال، **Audio**)صوت) أو **Video**)فيديو)).
	- ً فوق اسم الجهاز الذي تقوم بتثبيت برنامج التشغيل له. ً مزدوجا  **4** انقر نقرا
- **5** انقر فوق علامة التبويب **Driver**)برنامج التشغيل) **Driver Update**) تحديث **Browse my computer for driver software** (التشغيل برنامج (استعراض الكمبيوتر بحثاً عن برامج التشغيل).
- **6** انقر فوق **Browse**)استعراض) واستعرض إلى المكان الذي قمت بنسخ ملفات برنامج . ً التشغيل فيه مسبقا
	- **7** عند ظهور اسم برنامج التشغيل المناسب، انقر فوق اسم برنامج التشغيل **OK**  (موافق) **Next**) التالي).
		- **8** انقر فوق **Finish**)إنهاء) وأعد تشغيل الكمبيوتر.

#### **استعادة نظام التشغيل**

يمكنك استعادة نظام التشغيل لديك بالطرق التالية:

- Microsoft نظام استعادة (Microsoft Windows System Restore أداة تعيد Windows (الكمبيوتر إلى حالة تشغيل سابقة دون التأثير على ملفات البيانات. استخدم Restore System) استعادة النظام) كحل أول لاستعادة نظام التشغيل والحفاظ على ملفات البيانات.
- Dell و) Windows XP تشغيل لنظام المتاح (Symantec من Dell PC Restore Restore Image Factory) المتاح بنظام تشغيل Vista Windows (يقوم بإعادة القرص الصلب إلى وضع التشغيل الذي كان عليه عند شراء الكمبيوتر. كلاهما يقوم بحذف كافة البيانات الموجودة على القرص الصلب بشكل دائم وإزالة أية برامج تم تثبيتها بعد استلامك للكمبيوتر. لا تستخدم Restore Image Factory Dell إلا إذا لم يؤدي Restore System إلى حل مشكلة نظام التشغيل.
	- إذا تلقيت قرص نظام التشغيل مع الكمبيوتر الخاص بك، يمكنك استخدامه لاستعادة نظام التشغيل ولكن استخدام القرص المضغوط لنظام التشغيل يقوم أيضاً بحذف جميع البيانات على القرص الصلب. لا تستخدم القرص إلا إذا تعذر على Restore System (استعادة النظام) حل مشكلة نظام التشغيل.

#### **استخدام Restore System Windows Microsoft) استعادة النظام في (Microsoft Windows**

توفر نظم تشغيل Windows خيار Restore System) استعادة النظام) ليتيح لك إرجاع الكمبيوتر لحالة التشغيل الأولى (دون التأثير على ملفات البيانات) وذلك إذا كانت التغييرات في الأجهزة أو البرامج أو غير ها من إعدادات النظام قد تركت الكمبيوتر في حالة غير مرغوبة للتشغيل. علماً بأنه يمكن الرجوع في أية تغييرات يتم إجرؤها على الكمبيوتر بواسطة هذه الخاصية.

- **2** اتبع المطالبات التي تظهر على الشاشة عند بدء تشغيل برنامج تثبيت وسائط Drivers Utilities and) برامج التشغيل والأدوات المساعدة).
- **ملاحظة:** في معظم الحالات يبدأ برنامج Utilities and Drivers)برامج التشغيل والأدوات المساعدة) تلقائياً. فإذا لم يبدأ تشغيله، ابدأ Windows Explorer، وانقر دليل والادوات المساعدة) تلقائيا. فإذا لم يبدا تشغيله، ابدا Windows Explorer وانقر دا<br>محرك الأقراص المضغوطة لعرض محتويات القرص المضغوط، ثم انقر نقر اً مزدوجاً على ملف **exe.autorcd**.
	- **3** عند ظهور إطار **Complete Wizard InstallShield**) تم استكمال معالج InstallShield( ، قم بإخراج وسائط Utilities and Drivers) برامج التشغيل والأدوات المساعدة) ثم انقر فوق **Finish**) إنهاء) لإعادة تشغيل الكمبيوتر.
- **4** أعد إدخال وسائط Utilities and Drivers) برامج التشغيل والأدوات المساعدة)، عند ظهور سطح مكتب Windows .
	- **5** من شاشة **Owner System Dell Welcome**) الترحيب بمالك نظام Dell( ، انقر فوق **Next**) التالي).
- **ملاحظة:** يعرض برنامج *Utilities and Drivers*) برامج التشغيل والأدوات المساعدة) برامج التشغيل الخاصة بالأجهزة التي ترد مثبتة في الكمبيوتر فقط. إذا قمت بتركيب أجهزة إضافية، فقد لا تظهر برامج تشغيل الأجهزة الجديدة. إذا لم تظهر برامج التشغيل هذه، فقم بإنهاء برنامج *Utilities and Drivers*) برامج التشغيل والأدوات المساعدة). للحصول على معلومات حول برامج التشغيل، انظر الوثائق التي ترد مع الجهاز.

تظهر رسالة تفيد بأن وسائط Resource) الموارد) تقوم باكتشاف الأجهزة الموجودة على جهاز الكمبيوتر لديك.

تظهر برامج التشغيل التي يستخدمها الكمبيوتر تلقائياً في الإطار My Drivers—The برامج (**ResourceCD has identified these components in your system** التشغيل الخاصة بي- تعرف ResourceCD على هذه المكونات في النظام الخاص بك).

 **6** انقر فوق برنامج التشغيل الذي تريد إعادة تثبيته واتبع التعليمات الموضحة على الشاشة.

ً إذا لم يتم إدراج برنامج تشغيل معين، فهذا يعني أن برنامج التشغيل هذا ليس مطلوبا من نظام التشغيل لديك.

#### **ً إعادة تثبيت برامج التشغيل يدويا** بعد استخراج ملفات برنامج التشغيل إلى القرص الصلب لديك، كما هو موضح في القسم السابق:

- **1** انقر فوق زر Start) ابدأ) في نظام Vista Windows، ثم انقر بزر الماوس الأيمن فوق **Computer**)الكمبيوتر).
	- **2** انقر فوق **Properties**)خصائص) **Manager Device) إدارة** الأجهزة).

 **ملاحظة:** قد يظهر إطار **Control Account User**) التحكم بحساب المستخدم). ً إذا كنت مسؤولا عن جهاز الكمبيوتر، فانقر فوق **Continue**)متابعة) أو اتصل بالمسؤول الخاص بك للدخول إلى Device Manager (إدارة الأجهزة).

إعادة تثبيت البرامج **53**

## **العودة إلى إصدار سابق من برنامج تشغيل الجهاز**

:Windows XP

- **1** انقر فوق **Start**)ابدأ) **Computer My**)جهاز الكمبيوتر) **Properties**  (الخصائص) **Hardware**) الأجهزة) **Manager Device**) مدير الأجهزة).
	- **2** انقر بزر الماوس الأيمن فوق الجهاز الذي تم تثبيت برنامج التشغيل له وانقر فوق **Properties**)خصائص).
	- **3** انقر فوق علامة التبويب **Drivers**) برامج التشغيل) **Driver Back Roll** (استعادة برنامج التشغيل).

:Windows Vista

- **1** انقر فوق زر Start) ابدأ) في نظام Vista Windows، ثم انقر بزر الماوس الأيمن فوق **Computer**)الكمبيوتر).
- **2** انقر فوق **Properties**)خصائص) **Manager Device**)إدارة الأجهزة).  **ملاحظة:** قد يظهر إطار **Control Account User**) التحكم بحساب المستخدم).

ً إذا كنت مسؤولا عن جهاز الكمبيوتر، فانقر فوق **Continue**)متابعة) أو اتصل بالمسؤول الخاص بك للدخول إلى Manager Device) إدارة الأجهزة).

- **3** انقر بزر الماوس الأيمن فوق الجهاز الذي تم تثبيت برنامج التشغيل له وانقر فوق **Properties**)خصائص).
	- **4** انقر فوق علامة التبويب Drivers) برامج التشغيل ) Driver Back Roll (استعادة برنامج التشغيل).

إذا لم يقم Rollback Driver Device) استعادة برنامج التشغيل السابق للجهاز) بحل المشكلة، فاستخدم Restore System) استعادة النظام) (انظر"استعادة نظام التشغيل" في الصفحة 54) للعودة بالكمبيوتر إلى حالة التشغيل السابقة لتثبيت برنامج التشغيل الجديد.

**استخدام وسائط Utilities and Drivers) برامج التشغيل والأدوات المساعدة).**

إذا لم يؤدي استخدام Rollback Driver Device) استعادة برنامج التشغيل السابق للجهاز) أو System Restore (استعادة النظام) (انظر "استعادة نظام التشغيل" في الصفحة 54)، إلى حل المشكلة، فقم بإعادة تثبيت برنامج التشغيل من الوسائط Utilities and Drivers) برامج التشغيل والأدوات المساعدة).

 **1** أثناء عرض سطح مكتب Windows، قم بإدراج وسائط Utilities and Drivers (برامج التشغيل والأدوات المساعدة). إذا كانت هذه هي المرة الأولى التي تستخدم فيها وسائط *Utilities and Drivers* (برامج التشغيل والأدوات المساعدة)، فانتقل إلى خطوة الشكل .2 إذا لم تكن هذه هي المرة الأولى، فانتقل إلى خطوة الشكل .5

# **5**

## **إعادة تثبيت البرامج**

## **برامج التشغيل**

**التعرف على برامج التشغيل** إذا واجهت مشكلة في أي جهاز ، tقم بتحديد ما إذا كان برنامج التشغيل هو مصدر المشكلة أم لا، وإذا لزم الأمر، قم بتحديث برنامج التشغيل.

:Windows XP

- **1** انقر فوق **Start**)ابدأ) **Panel Control**)لوحة التحكم).
- **Performa nce and** فوق انقر ،)فئة انتقاء (**Pick a category** من **2 Maintenance**) الأداء والصيانة)، ثم انقر فوق **System**) النظام).
- **3** في إطار **Properties System**) خصائص النظام)، انقر فوق علامة التبويب **Hardware**) الأجهزة)، ثم انقر فوق **Manager Device**) مدير الأجهزة).

:Windows Vista

- **1** انقر فوق الزر Start) ابدأ) في نظام التشغيل TMVista Windows، ثم انقر بزر الماوس الأيمن فوق **Computer**) الكمبيوتر).
	- **2** انقر فوق **Properties**)خصائص) **Manager Device**)إدارة الأجهزة).

**ملاحظة:** قد يظهر إطار **Control Account User**) التحكم بحساب المستخدم). إذا ً عن الكمبيوتر، فانقر فوق **Continue**)متابعة)؛ أو اتصل بالمسؤول للمتابعة. كنت مسؤولا

قم بالتمرير لأسفل في القائمة لرؤية ما إذا كان هناك أي جهاز مميز بعلامة تعجب (دائرة صفراء بها علامة [!]) على رمز الجهاز.

إذا ظهرت علامة تعجب بجانب اسم الجهاز، فقد تحتاج إلى إعادة تثبيت برنامج التشغيل أو تثبيت برنامج تشغيل جديد (انظر "إعادة تثبيت برامج التشغيل والأدوات المساعدة" في الصفحة 51).

#### **إعادة تثبيت برامج التشغيل والأدوات المساعدة**

 **إشعار:** يوفر كل من موقع دعم Dell على الإنترنت على **com.dell.support** ووسائط Utilities and Drivers) برامج التشغيل والأدوات المساعدة)، برامج تشغيل معتمدة لأجهزة كمبيوتر TMDell. إذا قمت بتثبيت برامج تشغيل من مصادر أخرى، فقد لا يعمل الكمبيوتر بشكل صحيح.

#### **النقر فوق رمز Support Dell) دعم Dell(**

انقر بزر الماوس الأيسر أو الأيمن على الرمز ل<mark>حمك</mark> لإجراء المهام التالية:

- فحص بيئة المعالجة الخاصة بك.
- عرض إعدادات Utility Support Dell) أداة دعم Dell( .
- الوصول إلى ملف التعليمات الخاص بـUtility Support Dell) أداة دعم Dell( .
	- عرض الأسئلة المتداولة.
	- معرفة المزيد حول Utility Support Dell) أداة دعم Dell( .
		- إيقاف تشغيل Utility Support Dell) أداة دعم Dell ( .

#### النقر نقراً مزدوجاً فوق رمز Dell Support (دعم Dell)

انقر نقراً مزدوجاً فوق الرمز من المحص بيئة المعالجة الخاصة بك يدوياً وعرض الأسئلة المتداولة والوصول إلى ملف التعليمات الخاص بـ Utility Support Dell) أداة دعم Dell ( وعرض إعدادات Support Dell) دعم Dell( .

للاطلاع على المزيد من المعلومات حول أداة الدعم المساعدة من Dell، انقر على علامة الاستفهام (**?**) أعلى شاشة **Support™ Dell**) دعم Dell(.

#### **خدمة التحديث الفني من TMDell**

توفر خدمة Dell Technical Update (التحديث الفني من Dell)، إعلاماً وصفياً عن طريق البريد الإلكتروني، بتحديثات البرامج والأجهزة الخاصة بجهاز الكمبيوتر. هذه الخدمة مجانية ويمكنك تخصيصها بالنسبة للمحتوى والتنسيق وعدد مرات استلام الإعلامات.

للتسجيل في خدمة Update Technical Dell) التحديث الفني من Dell( ، انتقل إلى . **support.dell.com/technicalupdate**

#### **أداة الدعم المساعدة من Dell**

يتم تثبيت Utility Support Dell) الأداة المساعدة لدعم Dell ( على الكمبيوتر الخاص بك، وهي متاحة من رمز Support Dell ، ، الموجود على شريط المهام أو من الزر **Start**  (ابدأ). استخدم هذه الأداة المساعدة للدعم للحصول على المعلومات الخاصة بالدعم الذاتي وتحديثات البرامج وفحوص السلامة لنظام الكمبيوتر.

#### **الوصول إلى الأداة المساعدة لدعم Dell** يمكنك الوصول إلى Dell Support Utility (الأداة المساعدة لدعم Dell) من رمز P الموجود على شريط المهام أو من قائمة **Start**)ابدأ).

في حالة عدم ظهور رمز Support Dell) دعم Dell ( في شريط المهام:

- **1** انقر فوق **Start**)ابدأ) **Programs All**)كل البرامج) **Support Dell**) دعم .( Dell دعم إعدادات(**Dell Support Settings** ( Dell
	- **2** تأكد من تحديد الخيار **taskbar the on icon Show**)عرض الرمز على شريط المهام).

لا **ملاحظة:** إذا لم تكن Dell Support Utility (الأداة المساعدة لدعم Dell) متاحة من قائمة **Start**)ابدأ)، انتقل إلى **com.dell.support** وقم بتنزيل البرنامج.

تم تخصيص Dell Support Utility (أداة دعم Dell) لتناسب بيئة المعالجة بالكمبيوتر الخاصة بك.

يعمل رمز المحكم الموجود في شريط المهام بشكل مختلف عند النقر فوقه مرة واحدة أو النقر فوقه نقر اً مزدوجاً أو النقر فوقه بزر الماوس الأيمن.

:Windows Vista

يقوم Wizard Compatibility Program) معالج توافق البرامج) بتهيئة أي برنامج حتى يعمل في بيئة مماثلة لبيئات أنظمة تشغيل بخلاف Vista Windows .

- **1** انقر فوق **Start**) ابدأ) **Panel Control**)لوحة التحكم) **Programs** Use an older program with this version of Windows ← (البرامج) (استخدام برنامج أقدم مع هذا الإصدار من Windows( .
	- **2** في شاشة welcome) الترحيب), انقر فوق **Next**)التالي).
		- **3** اتبع الإرشادات التي تظهر على الشاشة.

**ظهور شاشة زرقاء ثابتة**

**قم بإيقاف تشغيل الكمبيوتر -** إذا لم تتمكن من الحصول على استجابة بالضغط على مفتاح في لوحة المفاتيح أو تحريك المؤشر أو الماوس، فاضغط مع الاستمرار على زر التشغيل من 8 إلى 10 ثوان على الأقل حتى يتوقف الكمبيوتر عن العمل.

#### **مشكلات أخرى في البرامج**

**انظر وثائق البرنامج أو اتصل بالجهة المصنعة للبرنامج، للحصول على المعلومات الخاصة باستكشاف الأخطاء وإصلاحها**

- تأكد من توافق البرنامج مع نظام التشغيل المثبت على الكمبيوتر الخاص بك.
- تأكد من إيفاء الكمبيوتر الخاص بك بالحد الأدنى من متطلبات الأجهزة اللازمة لتشغيل البرنامج. انظر وثائق البرنامج للحصول على المعلومات.
	- تأكد من تثبيت البرنامج وتهيئته بشكل صحيح.
	- تحقق من عدم تعارض برامج تشغيل الأجهزة مع البرنامج.
	- إذا لزم الأمر، قم بإلغاء تثبيت البرنامج وأعد تثبيته مرة أخرى.
		- **قم بعمل نسخة احتياطية من الملفات على الفور**
- استخدم برنامجاً للكشف عن الفيروسات لفحص القرص الصلب أو الأقراص المرنة أو الأقراص المضغوطة أو أقراص DVD.
- حفظ وإغلاق أية ملفات أو برامج مفتوحة وإيقاف تشغيل الكمبيوتر من قائمة Start) ابدأ)

**الكمبيوتر لا يبدأ التشغيل التأكد من اتصال كبل الطاقة بالكمبيوتر وبمأخذ التيار الكهربائي بإحكام.** 

**توقف الكمبيوتر عن الاستجابة إشعار:** قد تفقد البيانات إذا لم تتمكن من إيقاف تشغيل نظام التشغيل.

**قم بإيقاف تشغيل الكمبيوتر -** إذا لم تتمكن من الحصول على استجابة بالضغط على مفتاح في لوحة المفاتيح أو تحريك المؤشر أو الماوس، فاضغط مع الاستمرار على زر التشغيل من 8 إلى 10 ثوان على الأقل حتى يتوقف الكمبيوتر عن العمل.

> **توقف أحد البرامج عن الاستجابة قم بإنهاء البرنامج -**

- 1 اضغط <Esc>Shift><F (مدير <Ctrl><Shift><F (مدير المهام).
	- **2** انقر فوق علامة التبويب **Applications**)التطبيقات).
		- **3** انقر لتحديد البرنامج الذي توقف عن الاستجابة.
			- **4** انقر فوق **Task End**) إنهاء المهمة).

**تعطل أحد البرامج بشكل متكرر** 

قرص مرن أو قرص مضغوط أو قرص DVD . **ملاحظة:** تشتمل العديد من البرامج على إرشادات للتثبيت في الوثائق الخاصة بها أو على

**التحقق من وثائق البرنامج -** إذا لزم الأمر، قم بإلغاء تثبيت البرنامج وأعد تثبيته مرة أخرى.

**يتم تصميم أي برنامج ليتوافق مع نظام تشغيل RWindows® Microsoft سابق تشغيل Wizard Compatibility Program) معالج توافق البرامج) -**  :Windows XP

يقوم Wizard Compatibility Program) معالج توافق البرامج) بتهيئة أي برنامج حتى يعمل في بيئة مماثلة لبيئات أنظمة تشغيل بخلاف XP .

- **1** انقر فوق **Start**)ابدأ) **Programs All**)كل البرامج) **Accessories**  (الملحقات) **Wizard Compatibility Program**) معالج توافق البرامج) **Next**) التالي).
	- **2** اتبع الإرشادات التي تظهر على الشاشة.

**التخلص من التداخل** تتمثل بعض الأسباب المحتملة للتداخل في:

- كبلات تمديد الطاقة ولوحة المفاتيح والماوس
- اتصال العديد من الأجهزة بنفس شريحة الطاقة
- اتصال العديد من شرائح الطاقة بنفس المأخذ الكهربائي

#### **مشكلات الذاكرة تنبيه: قبل الشروع في أي إجراء من الإجراءات الموضحة في هذا القسم، اتبع إرشادات الأمان التي تم شحنها مع الكمبيوتر الخاص بك.**

**إذا تلقيت رسالة تشير إلى وجود ذاكرة غير كافية -**

- قم بحفظ وإغلاق أية ملفات مفتوحة وإنهاء أية برامج مفتوحة لا تستخدمها، وذلك لترى هل عالج هذا الإجراء المشكلة أم لا.
- انظر وثائق البرنامج لمعرفة الحد الأدنى من متطلبات الذاكرة. إذا لزم الأمر، قم بتثبيت ذاكرة إضافية (راجع دليل الخدمة على موقع **com.dell.support**(.
	- قم بإعادة تثبيت وحدات الذاكرة (انظر دليل الخدمة على **com.dell.support** ( لضمان اتصال الكمبيوتر بالذاكرة بنجاح.
		- تشغيل Diagnostics Dell) انظر "Diagnostics Dell "في الصفحة 43).

**إذا واجهت أية مشاكل أخرى بالذاكرة -**

- قم بإعادة تثبيت وحدات الذاكرة (انظر دليل الخدمة على **com.dell.support** ( لضمان اتصال الكمبيوتر بالذاكرة بنجاح.
- تأكد من أنك تتبع إرشادات تثبيت الذاكرة (انظر دليل الخدمة على **com.dell.support**(.
	- تأكد من أن الذاكرة التي تستخدمها مدعومة من الكمبيوتر الخاص بك. للحصول على المزيد من المعلومات حول نوع الذاكرة المدعومة من الكمبيوتر الخاص بك، انظر "الذاكرة" في الصفحة .24
		- تشغيل Diagnostics Dell) انظر "Diagnostics Dell "في الصفحة 43).

**مشكلات عدم الاستجابة والبرمجيات تنبيه: قبل الشروع في أي إجراء من الإجراءات الموضحة في هذا القسم، اتبع إرشادات الأمان التي تم شحنها مع الكمبيوتر الخاص بك.**

#### **مشكلات الطاقة تنبيه: قبل الشروع في أي إجراء من الإجراءات الموضحة في هذا القسم، اتبع إرشادات الأمان التي تم شحنها مع الكمبيوتر الخاص بك.**

**إذا كان مصباح الطاقة مطفأ -** الكمبيوتر في وضع إيقاف التشغيل أو لا يتلقى طاقة.

- أعد تثبيت كبل الطاقة في موصل الطاقة على الجانب الخلفي من الكمبيوتر والمأخذ الكهربائي.
- قم بتجاوز شرائح الطاقة وكبلات تمديد الطاقة وغيرها من أجهزة حماية الطاقة للتحقق من أن الكمبيوتر يبدأ التشغيل بشكل صحيح.
	- تأكد من توصيل أي شرائح طاقة مستخدمة بمأخذ كهربائي ومن أنها قيد التشغيل.
	- تأكد من عمل مأخذ التيار الكهربي وذلك باختبار ه بجهاز آخر ، على سبيل المثال أحد المصابيح.
- تأكد من اتصال كابل الطاقة الرئيسي وكابل اللوحة الأمامية بلوحة النظام بشكل محكم (انظر دليل الخدمة على **com.dell.support**(.

**إذا كان مصباح الطاقة يضيء باللون الأزرق والكمبيوتر لا يستجيب -**

- تأكد من توصيل الشاشة وتشغيلها.
- إذا كانت الشاشة متصلة وتعمل، انظر "أكواد صوت التنبيه" في الصفحة .35

**إذا كان مصباح الطاقة يومض باللون الأزرق -** الكمبيوتر في وضع الانتظار. اضغط على أي مفتاح على لوحة المفاتيح أو قم بتحريك الماوس أو اضغط على زر الطاقة لاستئناف التشغيل العادي. إ**ذا كان مصباح الطاقة يومض باللون الكهرمان***ي* **- يتلقى الكمبيوتر تيار اً كهربائياً، قد يكون هناك** خلل في أحد الأجهزة أو قد لا يكون مثبتًا بشكّل صحيح.

- قم بإزالة كافة وحدات الذاكرة ثم إعادة تثبيتها (انظر دليل الخدمة على .( **support.dell.com**
- قم بإزالة أية بطاقات تمديد، بما في ذلك بطاقات الرسومات وإعادة تثبيتها (انظر دليل .( **support.dell.com** على الخدمة

**إذا كان مصباح الطاقة يضيء بلون كهرماني ثابت -** توجد مشكلة في الطاقة، قد يكون هناك خلل في أحد الأجهَّرة أو قد لا يكون مثبتًا بشكلٍّ صحيح.

- تأكد من اتصال كابل طاقة المعالج بإحكام بموصل طاقة لوحة النظام (انظر دليل الخدمة .( **support.dell.com** على
- تأكد من اتصال كابل الطاقة الرئيسي وكابل اللوحة الأمامية بموصل لوحة النظام بشكل محكم (انظر دليل الخدمة على **com.dell.support**(.

#### **تشغيل Diagnostics Dell من وسائط Utilities and Drivers) برامج التشغيل والأدوات المساعدة)**

- **1** أدخل وسائط Utilities and Drivers) برامج التشغيل والأدوات المساعدة).
	- **2** قم بإيقاف تشغيل الكمبيوتر ثم إعادة تشغيله. عند ظهور شعار DELL اضغط على <12F < على الفور.
- **ملاحظة:** ً إذا انتظرت طويلا وظهر شعار نظام التشغيل، واصل الانتظار حتى ترى سطح مكتب RWindows® Microsoft، ثم قم بإيقاف تشغيل الكمبيوتر وإعادة المحاولة.

**ملاحظة:** تعمل الخطوات التالية على تغيير تتابع التمهيد لمرة واحدة فقط. في المرة التالية التي تقوم فيها بتشغيل الكمبيوتر ، يتم تشغيله وفقاً للأجهز ة المحددة في برنامج إعداد النظام.

- **3** عند ظهور قائمة أجهزة التمهيد، قم بتمييز **RW-CD/DVD/CD** ثم اضغط على المفتاح <Enter< .
- **4** حدد خيار **ROM-CD from Boot**)التمهيد من محرك الأقراص المضغوطة) من القائمة التي تظهر واضغط على <Enter< .
- **5** اكتب الرقم 1 لبدء قائمة القرص المضغوط واضغط على المفتاح <Enter < للمتابعة.
- Dell Diagnostics 32 تشغيل(**Run the 32 Bit Dell Diagnostics** حدد **6**  بت) من القائمة المرقمة. في حالة ظهور عدة إصدارات في القائمة، حدد الإصدار الذي يتناسب مع الكمبيوتر الخاص بك.
- **7** عندما تظهر **القائمة الرئيسية** لـ Diagnostics Dell، حدد الاختبار الذي تريد تشغيله واتبع الإرشادات التي تظهر على الشاشة.

#### **حل المشكلات**

اتبع هذه التلميحات عند استكشاف أخطاء الكمبيوتر الخاص بك وإصلاحها:

- إذا قمت بإضافة جزء أو إزالته قبل ظهور المشكلة، فقم بمراجعة إجراءات التثبيت وتأكد من تثبيت هذا الجزء بشكل صحيح (انظر دليل الخدمة على **com.dell.support** ( .
	- إذا لم يعمل أحد الأجهزة، فتأكد من توصيله بشكل صحيح.
	- في حالة ظهور رسالة خطأ على الشاشة، قم بتدوين الرسالة على نحو دقيق. قد تساعد هذه الرسالة مسؤولي الدعم على تشخيص المشكلة (المشكلات) وإصلاحها.
		- في حالة ظهور رسالة خطأ في أحد البرامج، انظر وثائق هذا البرنامج.
		- **ملاحظة:** تمت كتابة الإجراءات المذكورة في هذا المستند للعرض الافتراضي في Windows، لذلك قد لا تنطبق إذا قمت بضبط كمبيوتر Dell على عرض .(الكلاسيكي Windows) Windows Classic

#### **Dell Diagnostics**

 **تنبيه: قبل الشروع في أي إجراء من الإجراءات الموضحة في هذا القسم، اتبع إرشادات الأمان الواردة مع الكمبيوتر.**

#### **متى ينبغي استخدام Diagnostics Dell**

إذا واجهت مشكلة في الكمبيوتر الخاص بك، قم بإجراء الفحوصات الموضحة في مشاكل عدم الاستجابة والبرامج (انظر "مشكلات عدم الاستجابة والبرمجيات" في الصفحة 46) وقم بتشغيل Diagnostics Dell قبل الاتصال بشركة Dell للحصول على المساعدة الفنية.

يوصى بطباعة هذه الإجراءات قبل الشروع في الفحص.

 **إشعار:** يعمل Diagnostics Dell على أجهزة كمبيوتر Dell فقط.

 **ملاحظة:** إن وسائط Utilities and Drivers) برامج التشغيل والأدوات المساعدة) من Dell اختيارية، وقد لا يتم شحنها مع الكمبيوتر.

انظر دليل الخدمة على **com.dell.support** لعرض معلومات تهيئة الكمبيوتر الخاص بك رالتأكد من أن الجهاز الذي تر غب في اختباره معروضاً في برنامج إعداد النظام ونشطاً.

بدء تشغيل Diagnostics Dell من القرص الصلب أو وسائط Utilities and Drivers (برامج التشغيل والأدوات المساعدة).

#### **بدء تشغيل Diagnostics Dell من القرص الصلب**

- **ملاحظة:** إذا لم يستطع الكمبيوتر الخاص بك عرض صورة الشاشة، انظر "الاتصال بشركة Dell "في الصفحة .68
	- **1** تأكد من توصيل الكمبيوتر بمأخذ تيار كهربي يعمل بكفاءة.
		- **2** قم بتشغيل (أو إعادة تشغيل) الكمبيوتر.
- **3** عند ظهور شعار TMDELL، اضغط على <12F < على الفور. حدد **Diagnostics**  (تشخيصات) من قائمة start) ابدأ) ثم اضغط على <Enter< .

**ملاحظة:** ً إذا انتظرت طويلا وظهر شعار نظام التشغيل، واصل الانتظار حتى ترى سطح مكتب RWindows® Microsoft، ثم قم بإيقاف تشغيل الكمبيوتر وإعادة المحاولة.

- **ملاحظة:** إذا ظهرت رسالة تعلمك بتعذر العثور على قسم أداة التشخيص، فقم بتشغيل Diagnostics Dell من وسائط Utilities and Drivers) برامج التشغيل والأدوات المساعدة).
- **4** اضغط على أي مفتاح لبدء Diagnostics Dell من قسم أداة التشخيص المساعدة على القرص الصلب واتبع الإرشادات التي تظهر على الشاشة.

**ERROR SEEK) خطأ في البحث) -** لم يتمكن نظام التشغيل من العثور على مسار محدد على محرك القرص الصلب.

**FAILURE SHUTDOWN) فشل في إيقاف التشغيل) -** ربما يوجد قصور في رقاقة من الرقائق المثبتة على لوحة النظام. قم بإجراء اختبارات Set System) إعداد النظام) في Dell Diagnostics) انظر "Diagnostics Dell "في الصفحة 43).

**POWER LOST CLOCK DAY-OF-TIME) ساعة تحديد الوقت فقدت الطاقة) -** إعدادات تهيئة النظام تالفة. قم بتوصيل الكمبيوتر الخاص بك بمأخذ تيار كهربي لشحن البطارية. إذا استمرت المشكلة، حاول استعادة البيانات عن طريق الدخول إلى برنامج إعداد النظام ثم الخروج منه على الفور (انظر دليل الصيانة على **com.dell.support**(. إذا عادت الرسالة للظهور, اتصل بشركة Dell) انظر "الاتصال بشركة Dell "في الصفحة 68).

**STOPPED CLOCK DAY-OF-TIME) توقف ساعة تحديد الوقت) -** ربما تحتاج البطارية الاحتياطية، التي تدعم إعدادات تهيئة النظام إلى إعادة الشحن. قم بتوصيل الكمبيوتر الخاص بك بمأخذ تيار كهربي لشحن البطارية. إذا استمرت المشكلة في الظهور, اتصل بشركة Dell (انظر "الاتصال بشركة Dell "في الصفحة 68).

 **،الوقت ضبط يتم لم (TIME-OF-DAY NOT SET-PLEASE RUN THE SYSTEM SETUP PROGRAM رجاء تشغيل برنامج إعداد النظام) -** لا يتوافق الوقت أو التاريخ المخزن في برنامج إعداد النظام مع ساعة النظام. قم بتصحيح الإعدادات الخاصة بخيارات **Date**)التاريخ) و**Time**)الوقت). انظر دليل الصيانة على **com.dell.support** للمزيد من المعلومات.

**FAILED 2 COUNTER CHIP TIMER) فشل عداد رقاقة المؤقت 2 ) -** ربما يوجد قصور في رقاقة من الرقائق المثبتة على لوحة النظام. قم بإجراء اختبارات System Set (إعداد النظام) في .(43 الصفحة في" Dell Diagnostics" انظر (Dell Diagnostics

**MODE PROTECTED IN INTERRUPT UNEXPECTED) حدثت مقاطعة غير متوقعة في الوضع المحمي) -** ربما يوجد قصور في وحدة التحكم في لوحة المفاتيح، أو احتمال وجود وحدة ذاكرة غير ثابتة. قم بإجراء اختبارات Memory System) ذاكرة النظام) واختبار Keyboard Controller) وحدة التحكم في لوحة المفاتيح) في Diagnostics Dell) انظر "Dell Diagnostics "في الصفحة 43).

 **الجهاز .إليه للوصول قابل غير x:\ ) X:\ IS NOT ACCESSIBLE. THE DEVICE IS NOT READY غير جاهز) -** أدخل قرصـاً في المحرك و أعد المحاولة.

**LOW CRITICALLY IS BATTERY :WARNING) تحذير: طاقة البطارية منخفضة للغاية) -** أوشك شحن البطارية على النفاد. استبدل البطارية أو قم بتوصيل الكمبيوتر بمأخذ تيار كهربي; أو، قم بتنشيط وضع الإسبات أو إيقاف تشغيل الكمبيوتر.

 **قم (NOT ENOUGH MEMORY OR RESOURCES. EXIT SOME PROGRAMS AND TRY AGAIN بإنهاء بعض البرامج والمحاولة مرة أخرى) -** لقد قمت بتشغيل الكثير من البرامج في آن واحد. قم بإغلاق جميع الإطارات وافتح البرنامج الذي ترغب في استخدامه.

**FOUND NOT SYSTEM OPERATING) لم يتم العثور على نظام تشغيل) -** أعد تثبيت محرك القرص الصلب (انظر دليل الخدمة الخاص بك على **com.dell.support**( . إذا استمرت المشكلة، اتصل بشركة Dell) انظر الاتصال بشركة Dell) انظر "Diagnostics Dell "في الصفحة 43).

**CHECKSUM BAD ROM OPTIONAL) مجموع اختباري غير صحيح لذاكرة ROM) القراءة فقط) الاختيارية) -** فشل في ذاكرة ROM) القراءة فقط) الاختيارية. اتصل بشركة Dell) انظر "Diagnostics Dell "في الصفحة 43).

 فقد **-) المطلوب DLL ملف على العثور يتم لم (A REQUIRED .DLL FILE WAS NOT FOUND** البرنامج الذي تحاول فتحه أحد الملفات الضرورية. قم بإزالة البرنامج ثم إعادة تثبيته.

:Windows XP

- **Add or Remove** (التحكم لوحة(**Control Panel** (ابدأ(**Start** فوق انقر **1 Programs**) إضافة أو إزالة البرامج) **Features and Programs**) البرامج والميزات).
	- **2** حدد البرنامج الذي تريد إزالته.
	- **3** انقر فوق **Uninstall**) إلغاء التثبيت).
	- **4** انظر وثائق البرنامج للحصول على إرشادات التثبيت.

:Windows Vista

- **1** انقر فوق الزر Start) ابدأ) في نظام التشغيل Vista Windows **Control Programs and Features** (البرامج(**Programs** (التحكم لوحة(**Panel** (البر امج و الميز ات).
	- **2** حدد البرنامج الذي تريد إزالته.
	- **3** انقر فوق **Uninstall**) إلغاء التثبيت).
	- **4** انظر وثائق البرنامج للحصول على إرشادات التثبيت.

**FOUND NOT SECTOR) لم يتم العثور على قطاع) -** تعذر على نظام التشغيل تحديد موقع قطاع على القرص الصلب. وقد يكون لديك قطاع به خلل أو نظام FAT تالف على القرص الصلب. قم بتشغيل أداة فحص الخطأ من Windows لفحص بنية الملف الموجود على محرك القرص الصلب. انظر Support and Help Windows) التعليمات والدعم بنظام Windows ( للحصول على الإرشادات (انقر فوق **Start**)ابدأ) **Support and Help**)التعليمات والدعم)). إذا كان هناك عددًا كبيرً ا من القطاعات التالفة، فقم بعمل نسخة احتياطيةُ من البيانات (إن أمكن)، ثم أعد تهيئة محرك القرص الصلب.

 **للمحتوى الوصول يمكن لا (LICENSED CONTENT IS NOT ACCESSIBLE IN MEDIADIRECT المرخص في MediaDirect ( -** لم يتمكن TMMediaDirect™ Dell من التحقق من قيود إدارة الحقوق الرقمية (DRM ( على الملف، لذا لا يمكن تشغيل الملف.

 **خط فشل (MEMORY DATA LINE FAILURE AT ADDRESS, READ VALUE EXPECTING VALUE بيانات الذاكرة عند العنوان وقيمة توقع قيمة القراءة) -** قد تكون وحدة الذاكرة تالفة أو غير مثبتة بشكل صحيح. أعد تثبيت وحدات الذاكرة، وإذا لزم الأمر، استبدلها. راجع Manual Service (دليل الخدمة) على موقع **com.dell.support**. للمزيد من المعلومات.

**ERROR ALLOCATION MEMORY) خطأ في تخصيص الذاكرة) -** البرنامج الذي تحاول تشغيله يتعارض مع نظام التشغيل أو مع برنامج آخر أو مع أداة مساعدة أخرى. قم بإيقاف تشغيل الكمبيوتر، وانتظر 30 ثانية، ثم أعد تشغيله. حاول تشغيل البرنامج مرة أخرى. إذا استمرت رسالة الخطأ في الظهور، انظر وثائق البرنامج.

 **خط فشل (MEMORY DATA LINE FAILURE AT ADDRESS, READ VALUE EXPECTING VALUE بيانات الذاكرة عند العنوان، وقيمة القراءة تنتظر القيمة) -** قد تكون وحدة الذاكرة تالفة أو غير مثبتة بشكل صحيح. أعد تثبيت وحدات الذاكرة، وإذا لزم الأمر، استبدلها. راجع Service Manual) دليل الخدمة) على موقع **com.dell.support**. للمزيد من المعلومات.

 **MEMORY DOUBLE WORD LOGIC FAILURE AT ADDRESS, READ VALUE EXPECTING VALUE (فشل منطق كلمات الذاكرة المزدوج عند العنوان وقيمة توقع قيمة القراءة) -** قد تكون وحدة الذاكرة تالفة أو غير مثبتة بشكل صحيح. أعد تثبيت وحدات الذاكرة، وإذا لزم الأمر، استبدلها. راجع Manual Service) دليل الخدمة) على موقع **com.dell.support**. للمزيد من المعلومات.

 **MEMORY ODD/EVEN LOGIC FAILURE AT ADDRESS, READ VALUE EXPECTING VALUE (فشل المنطق العابر/المنتظم للذاكرة عند العنوان وقيمة توقع قيمة القراءة) -** قد تكون وحدة الذاكرة تالفة أو غير مثبتة بشكل صحيح. أعد تثبيت وحدات الذاكرة، وإذا لزم الأمر، استبدلها. راجع Manual Service) دليل الخدمة) على موقع **com.dell.support**. للمزيد من المعلومات.

 **فشل (MEMORY WRITE/READ FAILURE AT ADDRESS, READ VALUE EXPECTING VALUE قراءة/كتابة الذاكرة عند العنوان وقيمة القراءة تنتظر القيمة) -** قد تكون وحدة الذاكرة تالفة أو غير مثبتة بشكل صحيح. أعد تثبيت وحدات الذاكرة، وإذا لزم الأمر، استبدلها. راجع Service Manual) دليل الخدمة) على موقع **com.dell.support**. للمزيد من المعلومات.

**AVAILABLE DEVICE BOOT NO) لا يوجد جهاز تمهيد متاح) -** لم يتمكن الكمبيوتر من العثور على محرك القرص الصلب. إذا كان محرك القرص الصلب هو جهاز التمهيد الخاص بك، فتأكد من تركيب المحرك وتثبيته بشكل صحيح وتقسيمه كجهاز تمهيد.

**DRIVE HARD ON SECTOR BOOT NO) لا يوجد قطاع تمهيد في القرص الصلب) -** قد يكون نظام التشغيل تالفاً. اتصل بـ Dell (انظر "الأتصال بشركة Dell" في الصفحة 68).

**INTERRUPT TICK TIMER NO) عدم وجود توقف لمؤشر المؤقت) -** ربما يوجد قصور في رقاقة من الرقائق المثبتة على لوحة النظام. قم بإجراء اختبارات Set System) إعداد النظام) في .(43 الصفحة في" Dell Diagnostics" انظر (Dell Diagnostics

**FAILURE DRIVE DISK-HARD) خلل في محرك القرص الصلب) -** لا يستجيب القرص الصلب للأوامر الصادرة من الكمبيوتر. اغلق الكمبيوتر وقم بإزالة القرص الصلب (انظر دليل الصيانة على **com.dell.support** (وابدأ تشغيل الكمبيوتر من CD. ثم قم بإيقاف تشغيل الكمبيوتر، وأعد تثبيت محرك القرص الصلب، ثم أعد تشغيل الكمبيوتر. إذا استمرت المشكلة في الظهور، ً آخر. قم بإجراء اختبارات Drive Disk-Hard) محرك القرص الصلب) في ّجرب محركا .(43 الصفحة في" Dell Diagnostics" انظر (Dell Diagnostics

**FAILURE READ DRIVE DISK-HARD) فشل في قراءة محرك القرص الصلب) -** قد يكون محرك القرص الصلب تالفاً٬ اغلق الكمبيوتر وفم بإز الة القرص الصلب (انظر دليل الصيانةعلى **com.dell.support** (وابدأ تشغيل الكمبيوتر من CD. ثم قم بإيقاف تشغيل الكمبيوتر، وأعد تثبيت محرك القرص الصلب، ثم أعد تشغيل الكمبيوتر. إذا استمرت المشكلة في الظهور، ً آخر. قم بإجراء اختبارات Drive Disk-Hard) محرك القرص الصلب) في ّجرب محركا .(43 الصفحة في" Dell Diagnostics" انظر (Dell Diagnostics

**MEDIA BOOTABLE INSERT) أدخل وسائط قابلة للتمهيد) -** يحاول نظام التشغيل التمهيد من وسائط غير قابلة للتمهيد مثل قرص مرن أو مضغوط. أدخل وسائط قابلة للتمهيد.

 **INVALID CONFIGURATION INFORMATION-PLEASE RUN SYSTEM SETUP Program (معلومات تهيئة غير صالحة -يرجى تشغيل برنامج إعداد النظام) -** معلومات تهيئة النظام لا تطابق ً تهيئة الأجهزة. غالبا ما تظهر هذه الرسالة بعد تركيب وحدة ذاكرة. قم بتصحيح الخيارات المناسبة في برنامج إعداد النظام. راجع Manual Service) دليل الخدمة) على موقع **com.dell.support**. للمزيد من المعلومات.

**FAILURE LINE CLOCK KEYBOARD) فشل في خط ساعة لوحة المفاتيح) -** بالنسبة للوحات المفاتيح الخارجية، تحقق من توصيل الكابل. قم بإجراء اختبار Controller Keyboard (وحدة التحكم في لوحة المفاتيح) في Diagnostics Dell) انظر "Diagnostics Dell "في الصفحة 43).

**FAILURE CONTROLLER KEYBOARD) خلل في وحدة التحكم في لوحة المفاتيح) -** بالنسبة للوحات المفاتيح الخارجية، تحقق من توصيل الكابل. أعد تشغيل الكمبيوتر، وتجنب ملامسة لوحة المفاتيح أو الماوس أثناء التمهيد. قم بإجراء اختبار Controller Keyboard) وحدة التحكم في لوحة المفاتيح) في Diagnostics Dell) انظر "Diagnostics Dell "في الصفحة 43).

**FAILURE LINE DATA KEYBOARD) فشل في خط بيانات لوحة المفاتيح) -** بالنسبة للوحات المفاتيح الخارجية، تحقق من توصيل الكابل. قم بإجراء اختبار Controller Keyboard (وحدة التحكم في لوحة المفاتيح) في Diagnostics Dell) انظر "Diagnostics Dell "في الصفحة 43).

**FAILURE KEY STUCK KEYBOARD) فشل في التصاق مفاتيح لوحة المفاتيح) -** بالنسبة للوحات المفاتيح الخارجية أو لوحات المفاتيح الرقمية الخارجية، قم بفحص توصيل الكابلات. أعد تشغيل الكمبيوتر وتجنب ملامسة لوحة المفاتيح أو المفاتيح أثناء التمهيد. قم بإجراء اختبار في" Dell Diagnostics" انظر (Dell Diagnostics في) المفاتيح التصاق (Stuck Key الصفحة 43).

**READY NOT DRIVE) المحرك غير جاهز) -** يتطلب التشغيل وجود قرص صلب في الحاوية قبل أن يتمكن من المتابعة. قم بتركيب محرك قرص صلب في حاوية محرك القرص الصلب. انظر دليل الصيانةعلى **com.dell.support** للمزيد من المعلومات.

**CARD PCMCIA READING ERROR) خطأ في قراءة بطاقة PCMCIA ( -** لا يستطيع الكمبيوتر التعرف على بطاقة ExpressCard . أعد تثبيت البطاقة أو حاول تثبيت بطاقة أخرى. انظر دليل الصيانةعلى **com.dell.support** للمزيد من المعلومات.

**CHANGED HAS SIZE MEMORY EXTENDED) تم تغيير حجم الذاكرة الممتدة) -** حجم الذاكرة المسجل في NVRAM) ذاكرة الوصول العشوائي الثابتة) لا يطابق الذاكرة المثبَّتة في الكمبيوتر. أعد تشغيل الكمبيوتر. إذا ظهر الخطأ مرة أخرى، اتصل بشركة Dell) انظر "الاتصال بشركة Dell "في الصفحة 68).

 **النسخ قيد الملف (THE FILE BEING COPIED IS TOO LARGE FOR THE DESTINATION DRIVE كبير الحجم بالنسبة للمحرك المقصود) -** الملف الذي تحاول نسخه أكبر من أن يسعه القرص، أو أن القرص ممتلئ. حاول نسخ الملف إلى قرص مختلف أو استخدم قرصاً دا سعة أكبر .

 **< > " ? \* : / \ :A FILENAME CANNOT CONTAIN ANY OF THE FOLLOWING CHARACTERS ً من هذه الأحرف: \ / : \* ? " ) -** لا تستخدم هذه الأحرف في **|(اسم الملف لا يمكن أن يتضمن أيا** أسماء الملفات.

**FAILURE 20A GATE) خلل في20A Gate (-** ربما تكون هناك وحدة ذاكرة غير ثابتة. أعد تثبيت وحدات الذاكرة، وإذا لزم الأمر، استبدلها. انظر دليل الصيانةعلى **com.dell.support** للمزيد من المعلومات.

**FAILURE GENERAL) خلل عام) -** لا يمكن لنظام التشغيل تنفيذ الأمر. عادة ما تظهر معلومات محددة بعد هذه الرسالة على سبيل المثال, paper of out Printer) الطابعة خالية من الورق). اتخذ الإجراء المناسب.

**ERROR CONFIGURATION DRIVE DISK-HARD) خطأ في تهيئة محرك القرص الصلب) -** لا يمكن للكمبيوتر التعرف على نوع محرك الأقراص. قم بإيقاف تشغيل الكمبيوتر وإزالة محرك الأقراص الصلبة (انظر دليل الخدمة الخاص بك على **com.dell.support**( , وقم بتمهيد الكمبيوتر من قرص مضغوط. ثم قم بإيقاف تشغيل الكمبيوتر، وأعد تثبيت محرك القرص الصلب، ثم أعد تشغيل الكمبيوتر. قم بإجراء اختبارات Drive Disk-Hard) محرك القرص الصلب) في Diagnostics Dell) انظر "Diagnostics Dell "في الصفحة 43).

**0 FAILURE CONTROLLER DRIVE DISK-HARD) فشل وحدة التحكم في محرك القرص الصلب 0 ) -** لا يستجيب القرص الصلب للأوامر الصادرة من الكمبيوتر. أوقف تشغيل الكمبيوتر و اخلع محرك الأقراص الصلبة (انظر دليل الخدمة الخاص بك على موقع **com.dell.support(**, وقم بتمهيد الكمبيوتر من أحد الأقراص المضغوطة. ثم قم بإيقاف تشغيل الكمبيوتر، وأعد تثبيت محرك القرص الصلب، ثم أعد تشغيل الكمبيوتر . إذا استمرت المشكلة في الظّهور ، جرّب محركاً آخر . قم بإجراء اختبارات Drive Disk-Hard) محرك القرص الصلب) في Diagnostics Dell (انظر "Diagnostics Dell "في الصفحة 43).

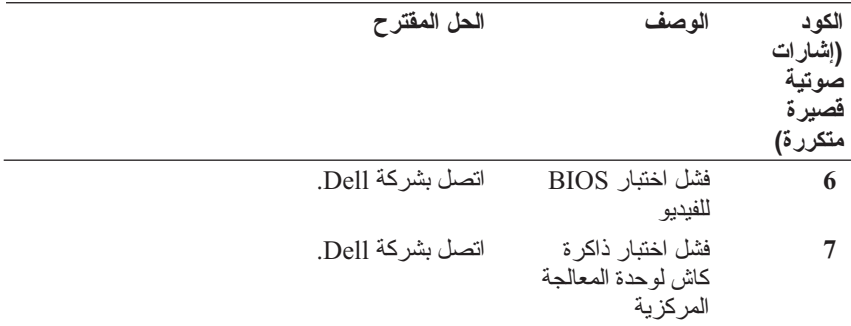

**رسائل الخطأ**

 **تنبيه: قبل الشروع في أي إجراء من الإجراءات الموضحة في هذا القسم، اتبع إرشادات الأمان الواردة مع الكمبيوتر.**

إذا لم تكن الرسالة مدرجة في القائمة، انظر الوثائق الخاصة بنظام التشغيل أو البرنامج الذي كان قيد التشغيل عند ظهور الرسالة.

**FAILURE DEVICE AUXILIARY) فشل الجهاز المساعد) -** احتمال وجود خطأ بلوحة اللمس أو الماوس الخارجي. بالنسبة للماوس الخارجي، تحقق من توصيل الكبل. قم بتمكين خيار **Device Pointing**)جهاز التأشير) في برنامج إعداد النظام. انظر Manual Service (دليل الخدمة) على **com.dell.support** للمزيد من المعلومات. إذا استمرت المشكلة، اتصل بشركة Dell) انظر الاتصال بشركة Dell) انظر "الاتصال بشركة Dell "في الصفحة 68)

**NAME FILE OR COMMAND BAD) أمر خطأ أو اسم ملف خاطئ) -** تأكد من كتابة الأمر بشكل صحيح ووضع المسافات في أماكنها الصحيحة واستخدم اسم مسار صحيح.

**FAILURE TO DUE DISABLED CACHE) تعطيل ذاكرة الكاش بسبب خلل) -** فشل بذاكرة الكاش الرئيسية الداخلية بمعالج البيانات الصغير. اتصل بـ Dell انظر "الاتصال بشركة Dell "في الصفحة 68).

**FAILURE CONTROLLER DRIVE CD) فشل وحدة التحكم في محرك الأقراص المضغوطة ) -** لا يستجيب محرك الأقراص المضغوطة للأوامر الصادرة من الكمبيوتر.

**ERROR DATA) خطأ في البيانات) -** تعذر على القرص الصلب قراءة البيانات.

**MEMORY AVAILABLE DECREASING) انخفاض حجم الذاكرة المتاحة) -** قد يكون هناك خلل بوحدة أو أكثر من وحدات الذاكرة أو أنها غير مثبتة بشكل صحيح. أعد تثبيت وحدات الذاكرة، وإذا لزم الأمر، استبدلها. انظر دليل الصيانةعلى **com.dell.support** للمزيد من المعلومات.

**INITIALIZATION FAILED :C DISK) القرص C : فشل التهيئة) -** فشل محرك القرص الصلب في التهيئة. قم بإجراء اختبارات القرص الصلب في Diagnostics Dell) انظر "Dell Diagnostics "في الصفحة 43).
إذا أصدر الكمبيوتر إشارات صوتية أثناء بدء التشغيل:

- **1** قم بتدوين كود الإشارة الصوتية.
- **2** قم بتشغيل برنامج Diagnostics Dell لتحديد السبب الأكثر صحة (انظر"Dell Diagnostics "في الصفحة 43).

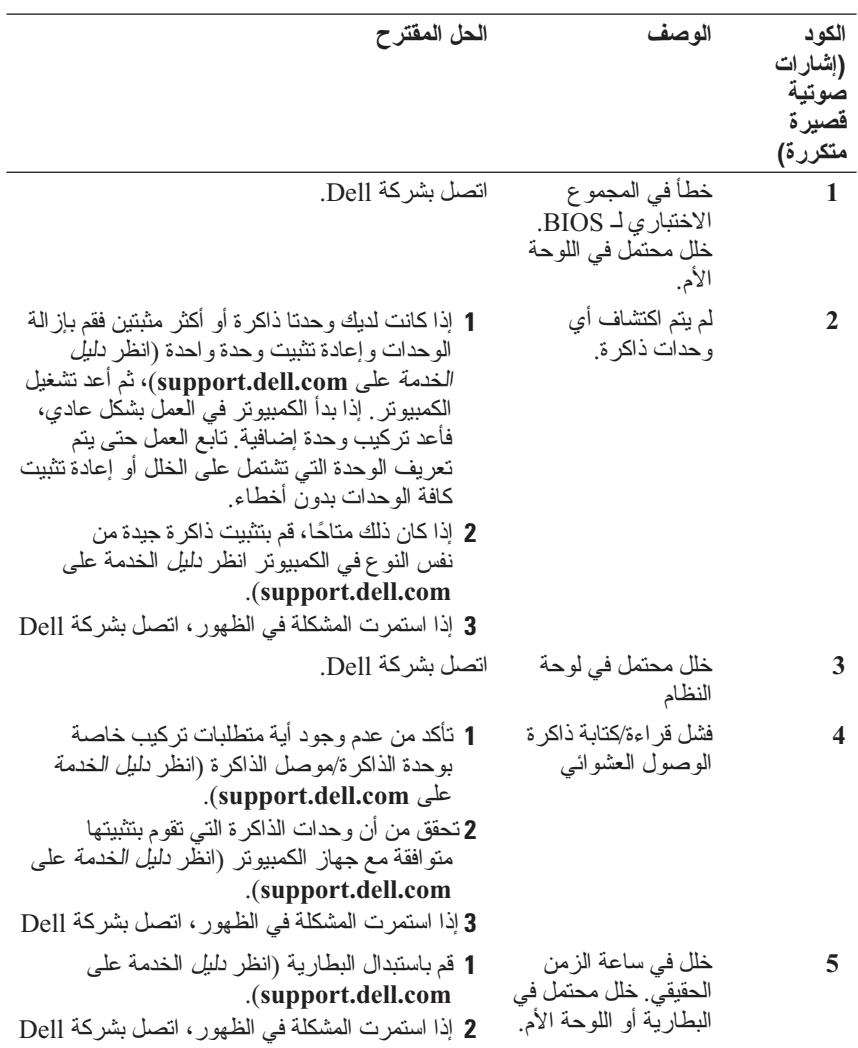

**36** استكشاف الأخطاء وإصلاحها

**4**

# **استكشاف الأخطاء وإصلاحها**

 **تنبيه: للحماية من احتمال حدوث صدمة كهربائية أو التمزق بسبب تحريك ريش المروحة أو ً الإصابات الأخرى المتوقعة، قم دائما بفصل الكمبيوتر عن المأخذ الكهربائي قبل فتح الغطاء.** 

 **تنبيه: قبل الشروع في أي إجراء من الإجراءات الموضحة في هذا القسم، اتبع إرشادات الأمان الواردة مع الكمبيوتر.**

**الأدوات**

#### **مصابيح الطاقة**

ً يضيء مصباح زر الطاقة ذو اللونين والموجود في مقدمة الكمبيوتر ويومض أو يظل مصمتا للإشارة إلى حالات مختلفة:

- إذا كان مصباح الطاقة مطفأ، فهذا يعني أن الكمبيوتر في وضع إيقاف التشغيل أو لا يتلقى طاقة.
- إذا كان مصباح الطاقة يضيء بلون أزرق ثابت والكمبيوتر لا يستجيب فتأكد من توصيل الشاشة وتشغيلها.
- إذا كان مصباح الطاقة يو مض باللون الأز رق،فذلك يعني أن الكمبيو تر في و ضع الانتظار . اضغط على أي مفتاح على لوحة المفاتيح أو قم بتحريك الماوس أو اضغط على زر الطاقة لاستئناف التشغيل العادي. إذا كان مصباح الطاقة يومض باللون الأصفر فإن الكمبيوتر يتلقى طاقة كهربائية وهناك جهاز لا يعمل أو مثبت بطريقة غير صحيحة مثل وحدة ذاكرة أو بطاقة رسومات.
- إذا كان مصباح الطاقة يضيء بلون كهرماني ثابت فقد يكون هناك مشكلة في الطاقة أو خلل في جهاز داخلي.

#### **أكواد صوت التنبيه**

قد يصدر الكمبيوتر سلسلة من أصوات التنبيه أثناء بدء التشغيل إذا تعذر على الشاشة عرض الأخطاء أو المشكلات. ويتم تحديد المشكلات من خلال هذه السلسلة من الأصوات التي تسمى أكواد الإشارة الصوتية. ويتألف كود الإشارة الصوتية المحتمل صدوره من ثلاثة إشارات صوتية ً قصيرة ومتكررة. ويخبرك هذا الكود بأن الكمبيوتر قد واجه عطلا ً محتملا في اللوحة الأم.

## **34** المواصفات

**المواصفات البيئية (تابع)**

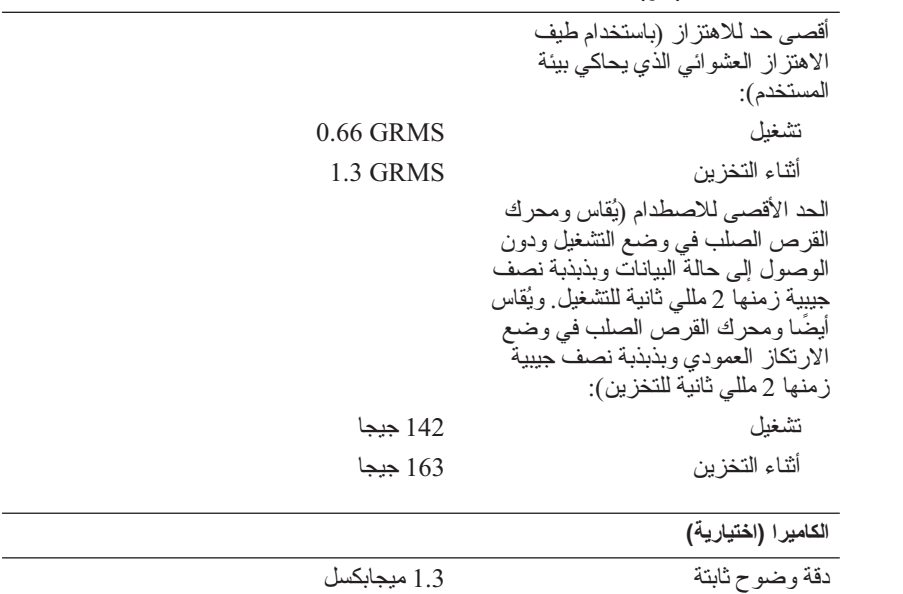

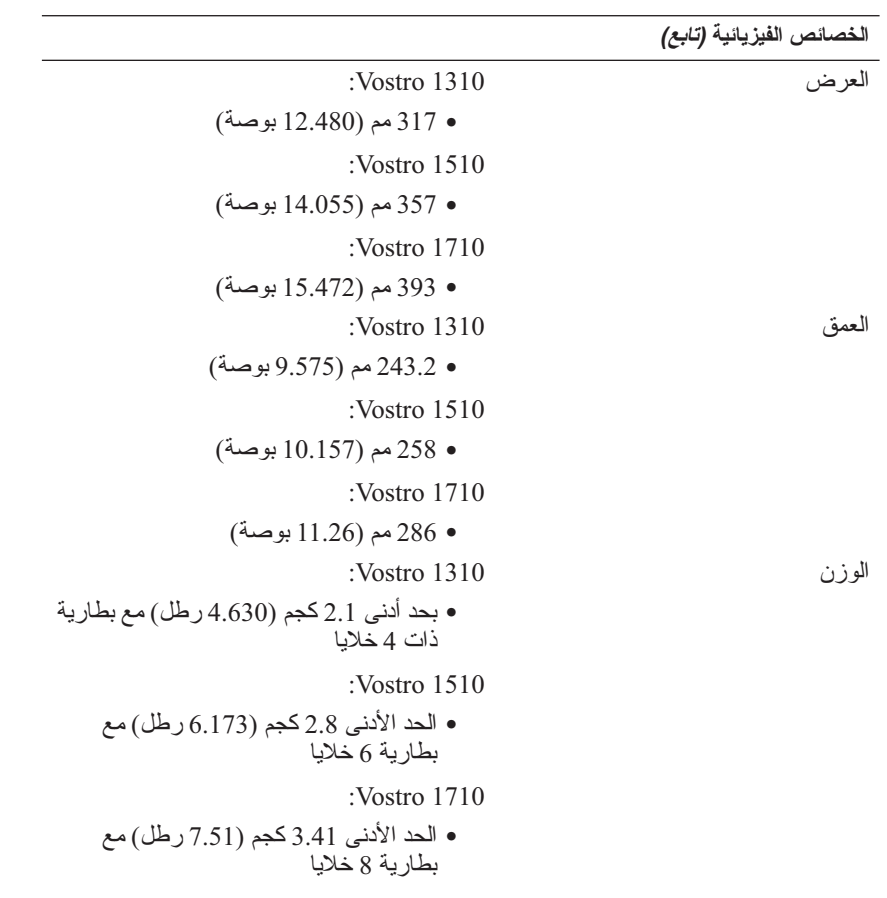

**المواصفات البيئية**

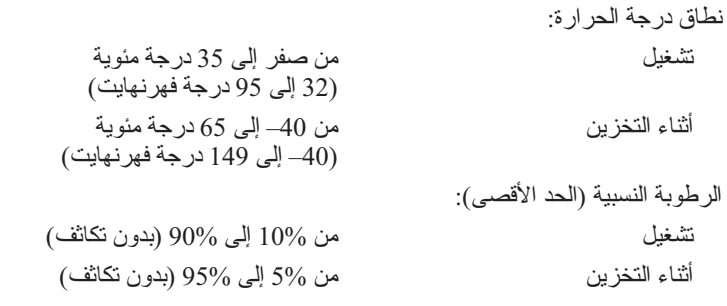

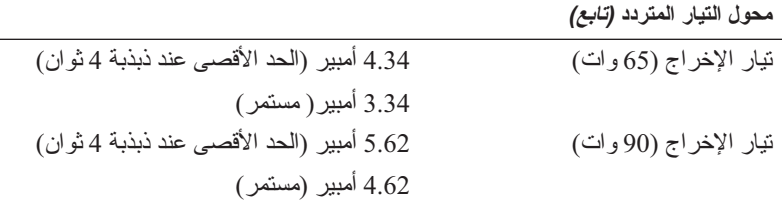

**ملاحظة:** في الكمبيوتر 1710 Vostro الذي لديه تهيئة فيديو منفصلة، يجب أن تستخدم محول التيار المستمر بقدرة 90 وات القادم مع الكمبيوتر. يمنع استخدام محول التيار المتردد غير الصحيح الداء الأمثل للنظام ويطلق إنذار BIOS الجهد الكهربي المقدر للإخراج (65 تاو و 90 تاو) VDC 19.5 الأبعاد (65 وات): الارتفاع 28.6–27.8 مم (1.12–1.10 بوصة) العرض 57.9 مم (2.28 بوصة) العمق 137.2 مم (5.40 بوصة) الأبعاد (90 وات): الارتفاع 34.6–33.8 مم (1.36–1.34 بوصة) العرض 60.9 مم (2.39 بوصة) العمق 153.4 مم (6.04 بوصة) الوزن (مع الكابلات) 0.46 كجم (1.01 رطل) نطاق درجة الحرارة: من صفر إلى 35 درجة مئوية (32 إلى 95 درجة فهرنهايت)

**الخصائص الفيزيائية**

الارتفاع 1310 Vostro: ● 37.2–23.8 مم (1.465–0.937 بوصة) :Vostro 1510 ● 38–26.2 مم (1.496–1.031 بوصة) :Vostro 1710 ● 40.5–29 مم (1.594–1.142 بوصة)

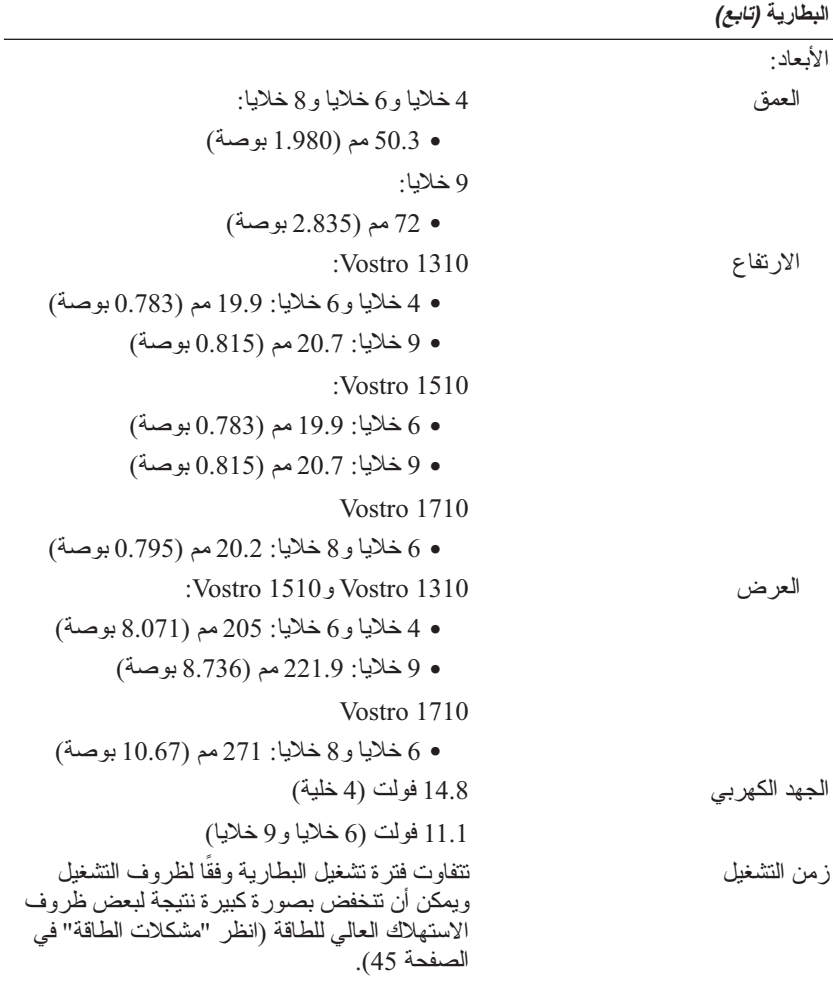

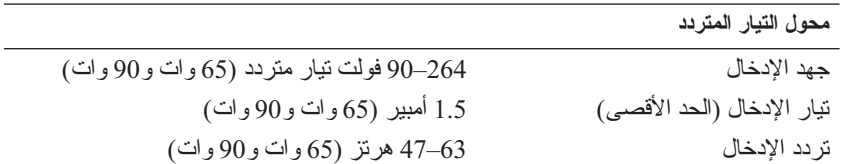

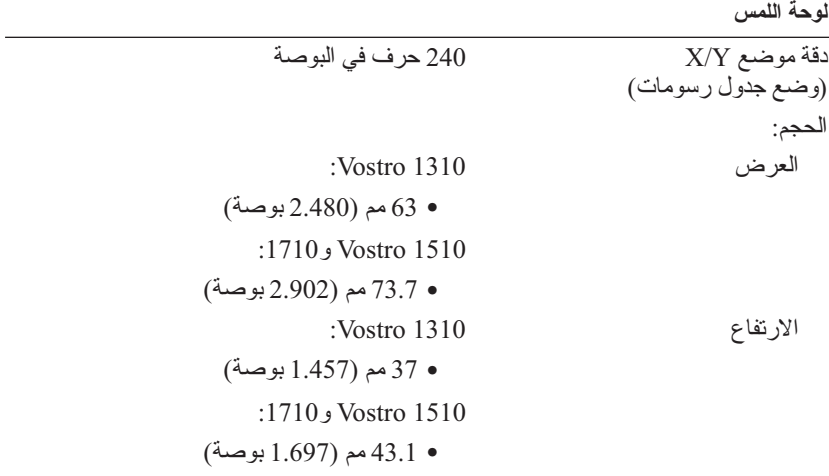

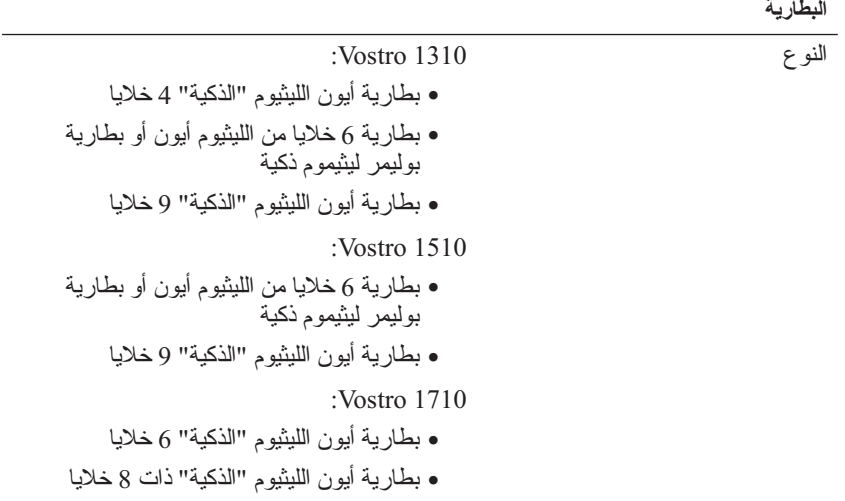

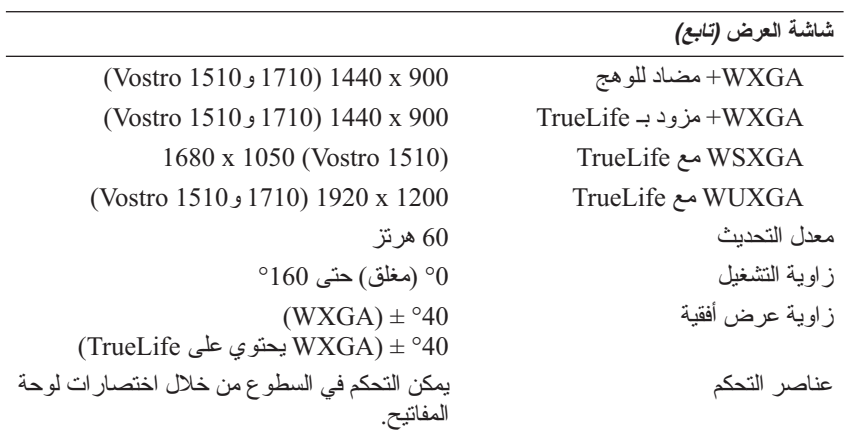

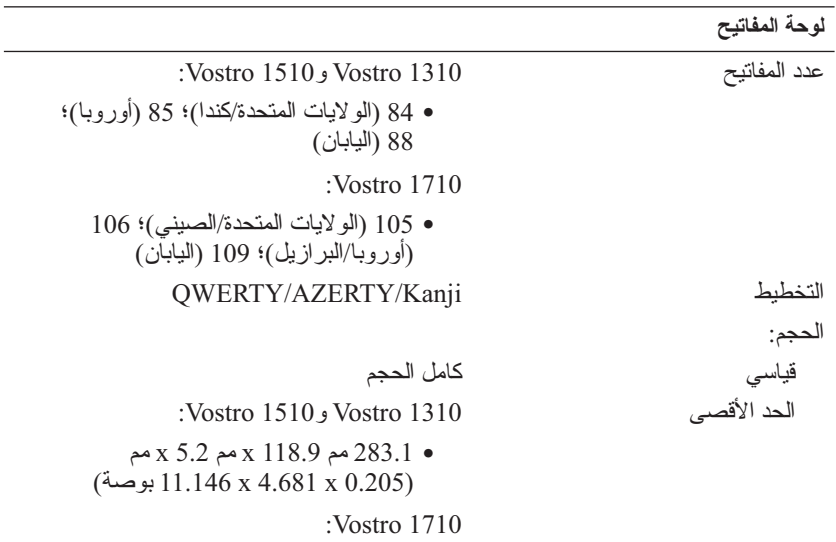

● 259.4 مم 118.9 x مم 5.2 x مم (بوصة 14.15 x 4.681 x 0.205)

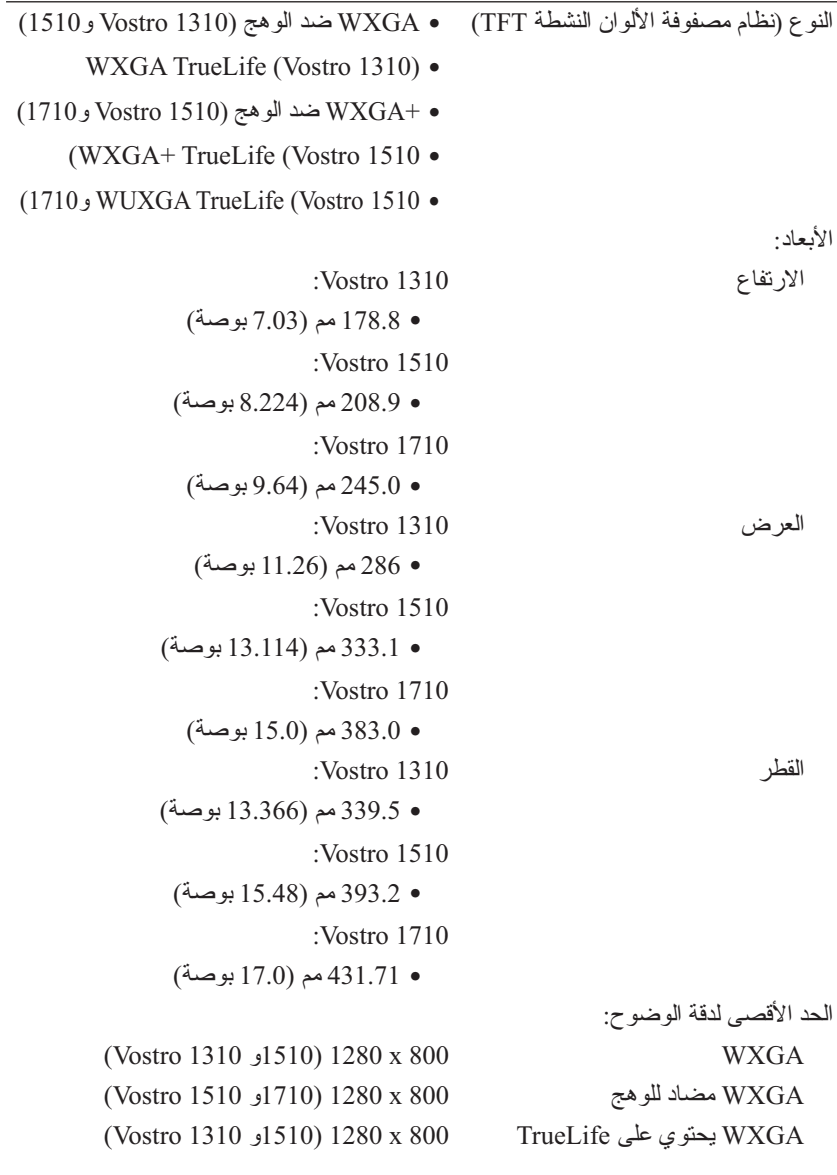

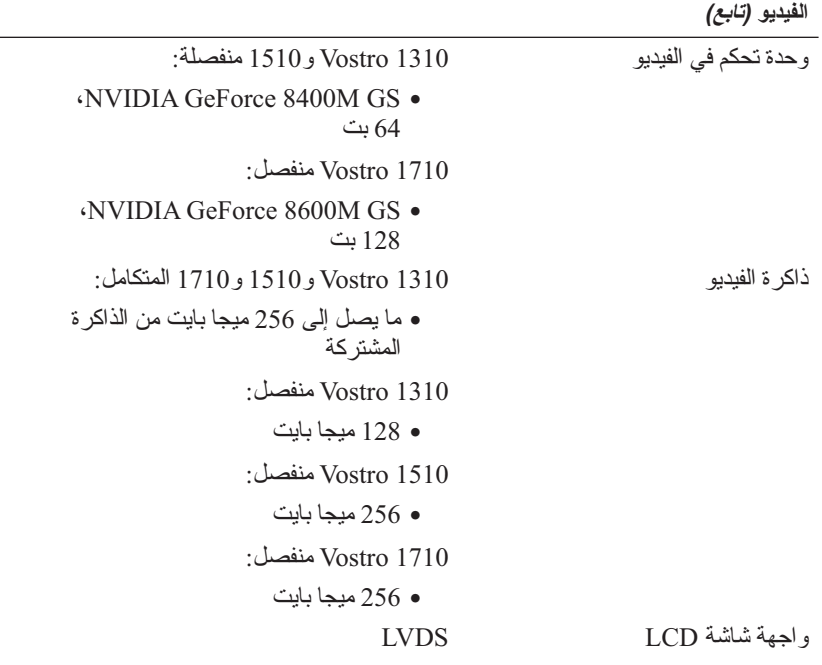

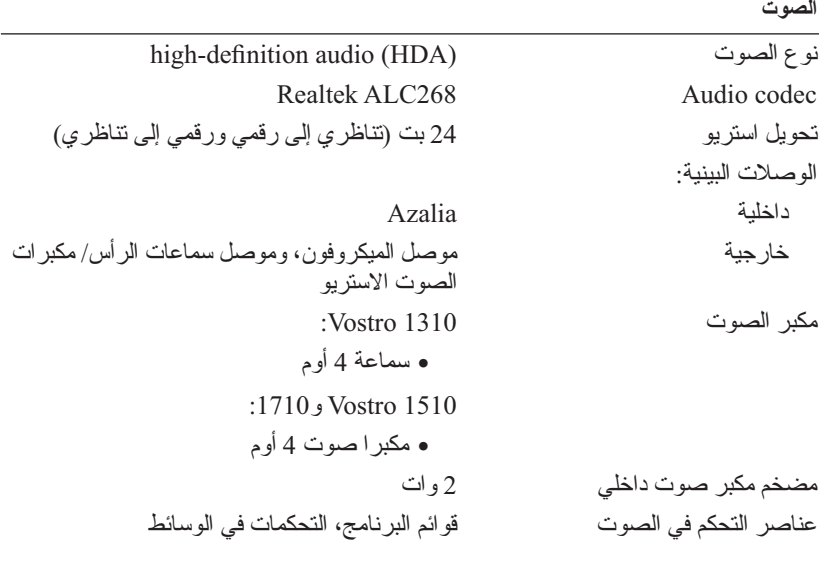

**المنافذ والموصلات**

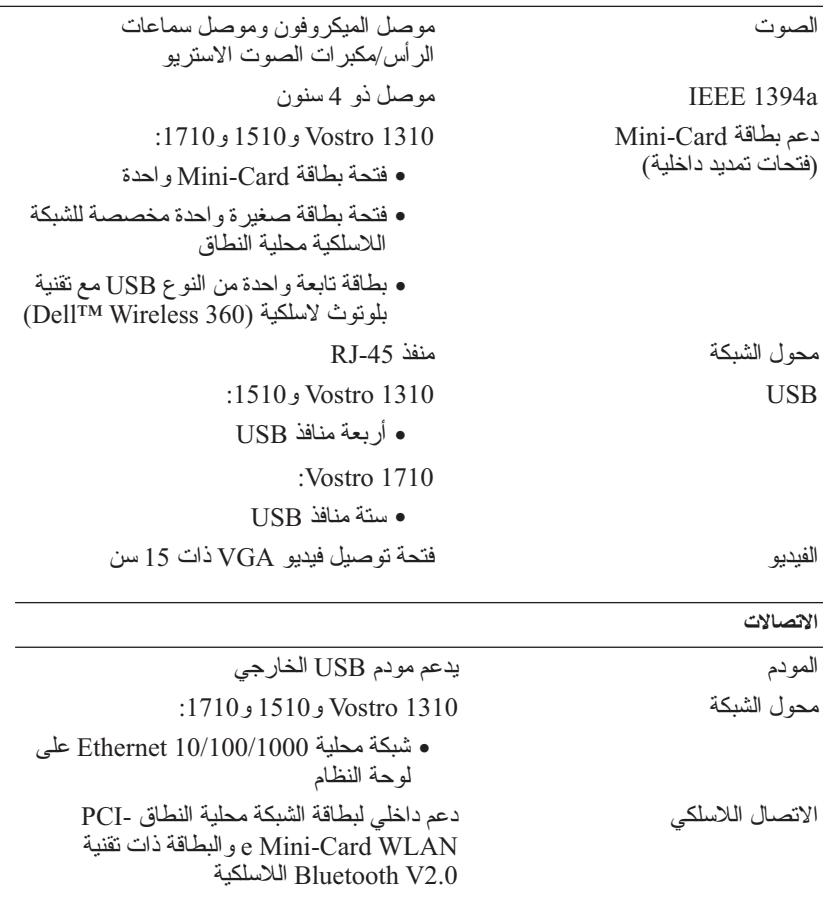

#### **الفيديو**

**ملاحظة:** تحديثات وحدة تحكم الفيديو الاختيارية متاحة لجهاز الكمبيوتر الخاص بك حسب توفرها في وقت الشراء. نوع الفيديو 1310 Vostro و1510 و1710 المتكامل: ● مدمج على لوحة النظام ● بطاقة فيديو منفصلة

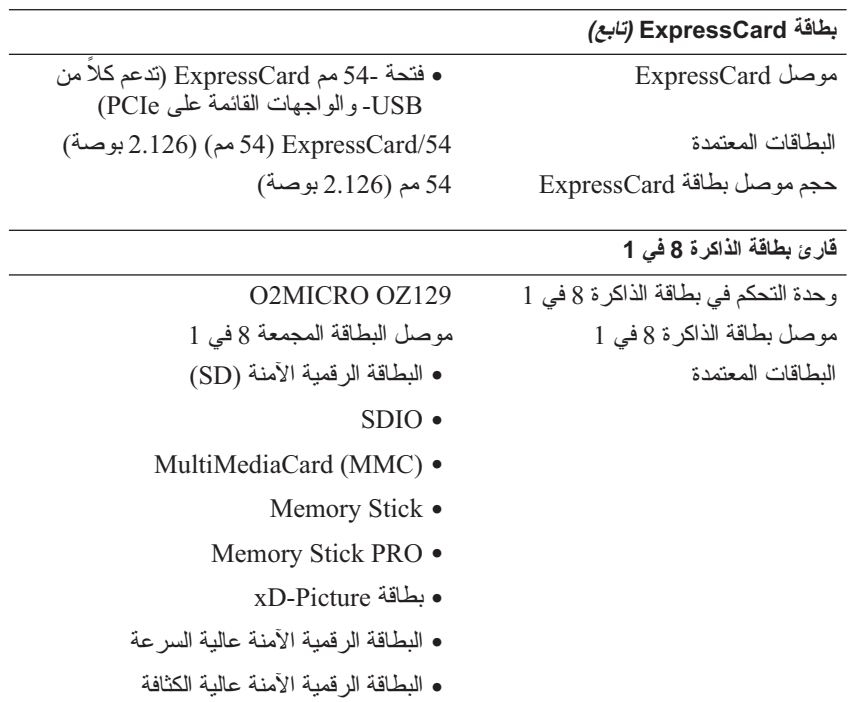

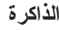

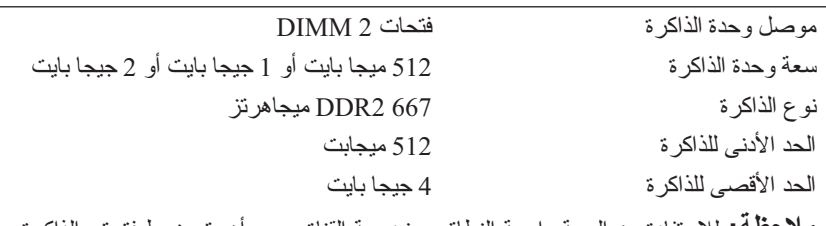

**ملاحظة:** للاستفادة من السعة واسعة النطاق ومزدوجة القناة، يجب أن يتم ضبط فتحتي الذاكرة. **ملاحظة:** ً لا تعكس الذاكرة المتاحة المعروضة الحد الأقصى الكامل للذاكرة المثبتة نظرا للاحتفاظ بجزء من الذاكرة من أجل ملفات النظام.

# **3**

# **المواصفات**

 **ملاحظة:** تختلف العروض باختلاف المنطقة. للحصول على مزيد من المعلومات المتعلقة بتهيئة الكمبيوتر الخاص بك، انقر فوق **Start**)ابدأ) **Support and Help**) التعليمات والدعم) ثم حدد خيار عرض المعلومات المتعلقة بالكمبيوتر.

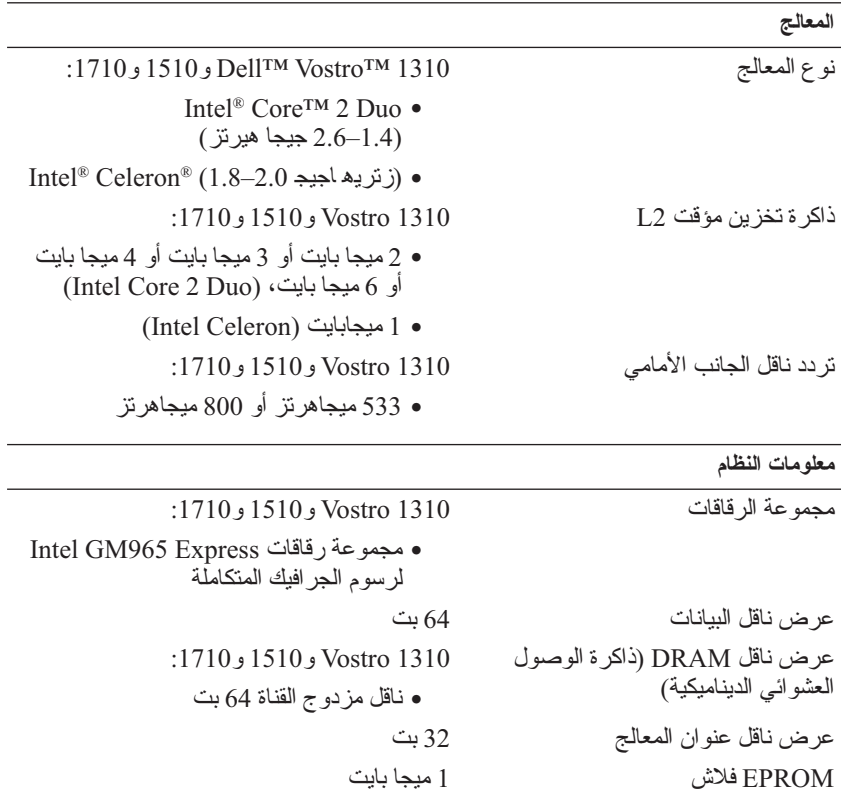

#### **بطاقة ExpressCard**

**ملاحظة:** فتحة بطاقة ExpressCard مصممة لبطاقات ExpressCard فقط. وهي لا تدعم . PC Cards بطاقات

وحدة التحكم في ExpressCard متكامل

- **5** من شاشة **method transfer a Select**)تحديد أسلوب النقل)، انقر فوق أسلوب النقل الذي تفضله.
- **6** من شاشة **?transfer to want you do What**)ما الذي تريد نقله؟) حدد العناصر التي تريد نقلها ثم انقر فوق **Next**)التالي). بعد الانتهاء من نسخ المعلومات، تظهر شاشة **Collection the Completing Phase**) استكمال مرحلة التجميع).

 **7** انقر فوق **Finish**)إنهاء).

لنقل بيانات إلى الكمبيوتر الجديد:

- **1** على الشاشة **انتقل إلى جهاز الكمبيوتر القديم الآن** التي تظهر على الكمبيوتر الجديد، انقر فوق **التالي**.
- (والإعدادات؟ الملفات أين(**Where are the files and settings?** شاشة من **2**  حدد الأسلوب الذي تختاره لنقل الإعدادات والملفات، ثم انقر فوق **Next**)التالي). اتبع الإرشادات التي تظهر على الشاشة. يقرأ المعالج الملفات والإعدادات التي تم تجميعها ويطبقها على الكمبيوتر الجديد. عند الانتهاء من تطبيق كل الإعدادات والملفات، تظهر الشاشة **Finished**)تم الانتهاء).
	- **3** انقر فوق **Finished**) تم الانتهاء) ثم أعد تشغيل الكمبيوتر الجديد.

 **ملاحظة:** للحصول على المزيد من المعلومات حول هذا الإجراء، ابحث في موقع What Are The Different) بعنوان 154781 رقم المستند عن **support.dell.com** Methods To Transfer Files From My Old Computer To My New Dell™ Computer Using the Microsoft<sup>®</sup> Windows<sup>®</sup> XP Operating ?System)ما هي الأساليب المختلفة لنقل الملفات من الكمبيوتر القديم إلى كمبيوتر Dell الجديد باستخدام نظام التشغيل XP® Windows® Microsoft؟).

ـ **ملاحظة:** قد لا يكون الوصول إلى مستند قاعدة معارف ™Dell متوفر اً في بعض البلدان.

### **Microsoft Windows Vista®**

- **1** انقر فوق الزر Start) ابدأ) في نظام Vista Windows ، ثم انقر فوق **Transfer Start Windows Easy** (والإعدادات الملفات نقل(**files and settings Transfer**) بدء النقل السهل في Windows( .
- **2** في مربع الحوار **Control Account User**)التحكم في حساب المستخدم)، انقر فوق **Continue**)متابعة).
	- **3** انقر فوق **transfer new a Start**)بدء عملية نقل جديدة) أو **a Continue progress in transfer**) متابعة عملية النقل قيد التشغيل).

اتبع الإرشادات التي يوفرها معالج لنقل السهل لـ Windows على الشاشة.

**تشغيل معالج نقل الملفات والإعدادات بدون استخدام وسائط نظام التشغيل**

لتشغيل Wizard Transfer Settings and Files) معالج نقل الملفات والإعدادات) بدون استخدام وسائط System Operating) نظام التشغيل)، يجب أن تقوم بإنشاء قرص معالج والذي سيتيح لك إنشاء ملف صورة نسخة احتياطية للوسائط القابلة للإزالة.

لإنشاء قرص معالج، استخدم الكمبيوتر الجديد الذي يعمل بنظام التشغيل XP Windows واتبع الخطوات التالية:

- **1** افتح Wizard Transfer Settings and Files) معالج نقل الملفات والإعدادات): انقر فوق **Start**)ابدأ) **Programs All**)كل البرامج) **Accessories Files and Settings** (النظام أدوات(**System Tools** (الملحقات( **Wizard Transfer**)معالج نقل الملفات والإعدادات).
- **2** عند ظهور شاشة ترحيب **Wizard Transfer Settings and Files**) معالج نقل الملفات والإعدادات)، انقر فوق **Next**) التالي).
	- **3** من شاشة **?this is computer Which**)أي كمبيوتر هذا?) انقر فوق **New Computer**)الكمبيوتر الجديد) **Next**)التالي).
- **4** من شاشة **?CD XP Windows a have you Do**)هل لديك القرص المضغوط لنظام **I want to create a Wizard Disk in the** انقر فوق I want to create a Wizard Disk in the **drive following**) أريد إنشاء قرص معالج في المحرك التالي) **Next**) التالي).
- **5** قم بإدخال الوسائط القابلة للإزالة، على سبيل المثال قرص مضغوط قابل للكتابة، ثم انقر فوق **OK**) موافق).
	- **6** عند الانتهاء من إنشاء القرص وظهور الرسالة old your to go Now computer) انتقل الآن إلى الكمبيوتر القديم)، لا تنقر فوق **Next**) التالي).
		- **7** انتقل إلى الكمبيوتر القديم.

لنسخ بيانات من الكمبيوتر القديم:

- **1** في الكمبيوتر القديم، ادخل قرص المعالج، ثم انقر فوق **Start**)ابدأ) **Run**)تشغيل).
- **2** في الحقل **Open**) فتح) في إطار **Run**) تشغيل)، استعرض إلى مسار **fastwiz**) على الوسائط القابلة للإزالة المناسبة) ثم انقر فوق **OK**) موافق).
	- **3** من شاشة ترحيب **Wizard Transfer Settings and Files**)معالج نقل الملفات والإعدادات)، انقر فوق **Next**)التالي).
		- **4** من شاشة **?this is computer Which**)أي كمبيوتر هذا?) انقر فوق **Old Computer**)الكمبيوتر القديم) **Next**)التالي).
- **2** عند ظهور شاشة ترحيب **Wizard Transfer Settings and Files**) معالج نقل الملفات والإعدادات)، انقر فوق **Next**) التالي).
	- **3** من شاشة **?this is computer Which**)أي كمبيوتر هذا؟) انقر فوق **New Computer**)الكمبيوتر الجديد) **Next** )التالي).
- المضغوط القرص لديك هل(**Do you have a Windows XP CD?** شاشة من **4 I will use the wizard from the** فوق انقر) ؟Windows XP تشغيل لنظام **CD XP Windows**) سوف استخدم المعالج من القرص المضغوط لنظام تشغيل .(التالي (**Next** ( Windows XP
- **5** حينما تظهر شاشة **computer old your to go Now**)انتقل الآن إلى الكمبيوتر القديم)، انتقل إلى الكمبيوتر القديم أو الكمبيوتر المصدر. لا تنقر فوق **Next**)التالي) هذه المرة.

### لنسخ بيانات من الكمبيوتر القديم:

- **1** من الكمبيوتر القديم، قم بإدخال وسائط نظام التشغيل XP Windows .
- ً بك في Microsoft مرحبا(**Welcome to Microsoft Windows XP** شاشة على **2**  XP Windows ( ، انقر فوق **tasks additional Perform**)تنفيذ مهام إضافية).
	- **3** من **?do to want you do What**) ماذا تريد أن تفعل؟)، انقر فوق **Transfer settings and files**) نقل الملفات والإعدادات) ثم انقر فوق **Next**) التالي).
		- **4** من شاشة **?this is computer Which**)أي كمبيوتر هذا؟) انقر فوق **Old Computer**)الكمبيوتر القديم) **Next**)التالي).
	- **5** من شاشة **method transfer a Select**)تحديد أسلوب النقل)، انقر فوق أسلوب النقل الذي تفضله.
- **6** من شاشة **?transfer to want you do What**)ما الذي تريد نقله؟) حدد العناصر التي تريد نقلها ثم انقر فوق **Next**)التالي). بعد الانتهاء من نسخ المعلومات، تظهر شاشة **Collection the Completing Phase**) استكمال مرحلة التجميع).
	- **7** انقر فوق **Finish**)إنهاء).

لنقل بيانات إلى الكمبيوتر الجديد:

- **1** من الشاشة **computer old your to go Now**) انتقل الآن إلى الكمبيوتر القديم) الموجودة على الكمبيوتر الجديد، انقر **Next**) التالي).
- **2** من شاشة **?settings and files the are Where**)أين الملفات والإعدادات?) حدد الأسلوب الذي تختاره لنقل الإعدادات والملفات، ثم انقر فوق **Next**)التالي). يقرأ المعالج الملفات والإعدادات التي تم تجميعها ويطبقها على الكمبيوتر الجديد. عند الانتهاء من تطبيق كل الإعدادات والملفات، تظهر الشاشة **انتهاء**.
	- **3** انقر فوق **Finished**) تم الانتهاء) ثم أعد تشغيل الكمبيوتر الجديد.
- **4** في إطار **Internet the to Connect**)الاتصال بالإنترنت) انقر فوق إما **(PPPoE (Broadband**)واسع النطاق (PPPoE (( أو **up-Dial**) اتصال عن طُريق الهاتف) وفقًا للأسلوب الذي تفضل للاتصال:
- اختر **Broadband**)النطاق الترددي العريض) إذا كنت ستستخدم DSL أو مودم القمر الصناعي، أو مودم كابل التلفزيون أو الاتصال عبر تقنية Bluetooth اللاسلكية.
	- اختر **up-Dial**)اتصال عن طريق الهاتف) إذا كنت ستستخدم مودم اتصال الهاتف USB الاختياري أو ISDN.
	- **ملاحظة:** إذا لم تعرف نوع الاتصال المطلوب، فانقر فوق **choose me Help** (ساعدني على الاختيار) أو اتصل بمزود خدمة الإنترنت لديك.
	- **5** اتبع الإرشادات التي تظهر على الشاشة واستخدم معلومات الإعداد المقدمة من مزود خدمة الإنترنت لاستكمال الإعداد.

## **نقل المعلومات إلى كمبيوتر جديد**

## **Microsoft® Windows® XP التشغيل نظام**

 Files and Settings Transfer Wizard ميزة Windows XP التشغيل نظام يوفر (معالج نقل الملفات والإعدادات) لنقل البيانات من الكمبيوتر المصدر إلى كمبيوتر جديد.

يمكنك نقل البيانات إلى جهاز الكمبيوتر الجديد عبر شبكة أو اتصال تسلسلي أو يمكنك تخزين البيانات على وسائط قابلة للإزالة، مثل قرص مضغوط قابل للكتابة، لنقلها إلى الكمبيوتر الجديد.

 **ملاحظة:** يمكنك نقل المعلومات من جهاز كمبيوتر قديم إلى جهاز جديد من خلال توصيل كابل تسلسلي مباشرة بمنافذ الإدخال/الإخراج (O/I ( الموجودة في كلا الجهازين.

 **ملاحظة:** للحصول على الإرشادات الخاصة بإعداد اتصال كابل مباشر بين جهازي كمبيوتر،  $H$ انظر قاعدة معارف Microsoft المقال رقم #305621 بعنوان How to Set Up a Direct Cable Connection Between Two Computers in Windows XP (كيفية إعداد اتصال كابل مباشر بين جهازي كمبيوتر في نظام التشغيل XP Windows ( . قد لا تكون هذه المعلومات متوافرة في بعض البلدان.

لنقل المعلومات إلى كمبيوتر جديد، يجب تشغيل Wizard Transfer Settings and Files (معالج نقل الملفات والإعدادات).

**تشغيل معالج نقل الملفات والإعدادات باستخدام وسائط نظام التشغيل**

 **ملاحظة:** يتطلب هذا الإجراء توافر وسائط System Operating) نظام التشغيل). هذه الوسائط اختيارية وقد لا يتم إرفاقها مع أجهزة كمبيوتر معينة.

لإعداد جهاز كمبيوتر جديد لنقل الملفات:

 **1** افتح Wizard Transfer Settings and Files) معالج نقل الملفات والإعدادات): انقر فوق **Start**)ابدأ) **Programs All**)كل البرامج) **Accessories Files and Settings** (النظام أدوات(**System Tools** (الملحقات( **Wizard Transfer**)معالج نقل الملفات والإعدادات).

 **ملاحظة:** إذا لم تستطع الاتصال بالإنترنت، راجعدليل تقنية Dell . إذا استطعت الاتصال بنجاح بالإنترنت فيما سبق، يمكن أن يكون هناك انقطاع من مقدم خدمة الإنترنت. اتصل بمزود خدمة ٍ الإنترنت الخاص بك للتحقق من حالة الخدمة، أو حاول الاتصال مرة أخرى في وقت لاحق.

 **ملاحظة:** قم بتجهيز المعلومات الخاصة بمزود خدمة الإنترنت. إن لم يكن لديك مزود خدمة إنترنت، فاستشر معالج **Internet the to Connect**) الاتصال بالإنترنت)

**Microsoft® Windows® XP التشغيل نظام**

- **1** قم بحفظ وإغلاق أية ملفات مفتوحة، وإنهاء أي برامج مفتوحة.
- **Connect to the Internet Internet Explorer** (ابدأ(**Start** فوق انقر **2**  (الاتصال بالإنترنت).
	- **3** في الإطار التالي، انقر فوق الخيار المناسب:
- إذا لم يكن لديك مزود خدمة الإنترنت، انقر فوق **Internet of list a from Choose (ISPs (providers service**) الاختيار من قائمة مزودي خدمة الإنترنت (ISP(( .
- إذا حصلت بالفعل على معلومات الإعداد من مزود خدمة الإنترنت الخاص بك، لكن لم تحصل على قرص مضغوط للإعداد، انقر فوق **connection my up Set** .(ً **manually**) إعداد الاتصال يدويا
- إذا كان لديك قرص مضغوط للإعداد، انقر فوق **an from got I CD the Use ISP**) استخدم القرص المضغوط الذي حصلت عليه من مزود خدمة الإنترنت).

إذا قمت بتحديد Set up my connection manually (إعداد الاتصال يدوياً) في خطوة الشكل 3، فتابع إلى خطوة الشكل 5. وإلا، فاتّبع الإرشادات التي تظهر على الشاشة لاستكمال الإعداد.

 **ملاحظة:** إذا لم تعرف نوع الاتصال المطلوب تحديده، اتصل بمزود خدمة الإنترنت (ISP) لديك.

 **How do you want to connect to the** من المناسب الخيار فوق انقر **5 ?Internet**) كيف تريد الاتصال بالإنترنت)، ثم انقر فوق **Next**)التالي).

 **6** استخدم معلومات الإعداد المقدمة من مزود خدمة الإنترنت لاستكمال الإعداد.

#### **Microsoft Windows Vista® التشغيل نظام**

- **1** قم بحفظ وإغلاق أية ملفات مفتوحة، وإنهاء أي برامج مفتوحة.
- **2** انقر فوق الزر Start) ابدأ) في نظام التشغيل Vista Windows **Control Panel**) لوحة التحكم)
- **Connect to the** فوق انقر ،)والإنترنت الشبكة(**Network and Internet** من **3 Internet**) الاتصال بالانترنت).

 **<sup>4</sup>** انقر فوق **Next**)التالي).

 **6** ً اتصل بالإنترنت إذا كان هذا متاحا. انظر "الاتصال بالإنترنت" في الصفحة 17 للحصول على المزيد من المعلومات.

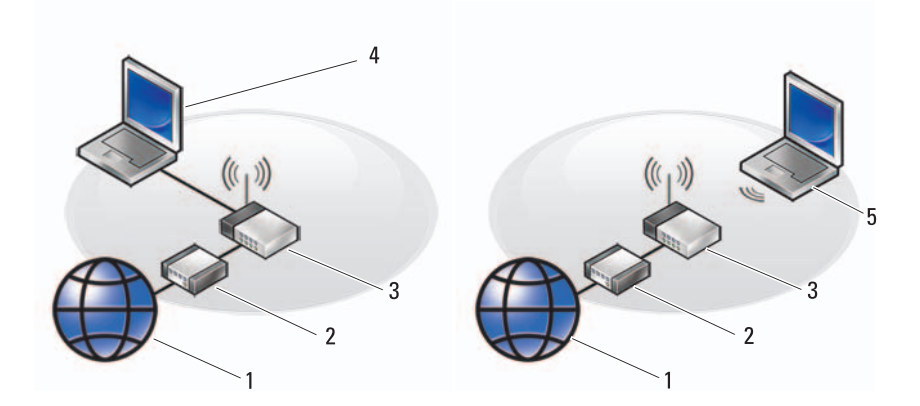

- 1 خدمة الإنترنت 2 مودم الكابل أو DSL
	-
	-
- 3 جهاز التوجيه اللاسلكي 4 جهاز كمبيوتر مكتبي مع محول الشبكة
	- 5 جهاز كمبيوتر مكتبي مع بطاقة شبكة لاسلكية

## **الاتصال بالإنترنت**

للاتصال بالإنترنت، تحتاج إلى مودم أو اتصال شبكة ومزود خدمة إنترنت (ISP( . إذا كنت تستخدم اتصال عن طريق الهاتف، فقم بتوصيل خط الهاتف بموصل المودم الموجود على الكمبيوتر وبموصل الهاتف بالحائط قبل إعداد اتصال الإنترنت. إذا كنت تستخدم اتصال DSL أو اتصال مودم كابل /القمر الصناعي، فاتصل بمزود خدمة الإنترنت أو خدمة الهاتف الخلوي لمعرفة إرشادات الإعداد.

- **إعداد اتصال الإنترنت** لإعداد الاتصال بالإنترنت باستخدام اختصار مزود خدمة الإنترنت الموجود على سطح المكتب:
	- **1** قم بحفظ وإغلاق أية ملفات مفتوحة، وإنهاء أي برامج مفتوحة.
	- 2 انقر نقر اُ مزدوجاً فوق رمز مزود خدمة الإنترنت الموجود على سطح مكتب .Microsoft® Windows®
		- **3** اتبع الإرشادات التي تظهر على الشاشة لاستكمال الإعداد.

إن لم يكن لديك رمز مقدم خدمة الإنترنت على سطح المكتب أو إذا أردت إعداد اتصال إنترنت بمقدم خدمة إنترنت جديد، قم باتباع الخطوات في القسم الصحيح بالأسفل.  **3** ً تقوم بتوصيل أجهزة USB، مثل الماوس أو لوحة المفاتيح، إذا كان هذا متاحا.

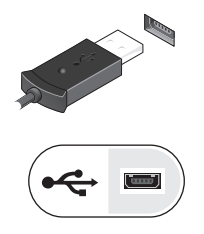

 **4** ً قم بتوصيل أجهزة 1394 IEEE، مثل مشغل أقراص DVD إذا كان هذا متاحا.

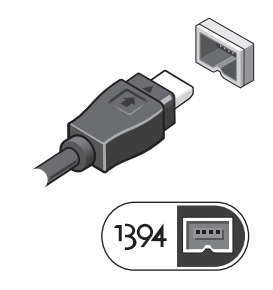

 **5** قم بفتح شاشة الكمبيوتر واضغط على زر الطاقة لتشغيل الكمبيوتر.

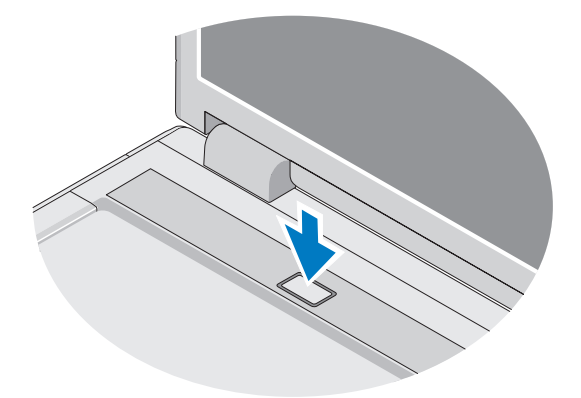

 **ملاحظة:** يُوصى بتشغيل وإيقاف تشغيل الكمبيوتر لديك مرة واحدة على الأقل قبل تثبيت أي بطاقات أو توصيل الكمبيوتر بجهاز إرساء أو أي جهاز خارجي، مثل الطابعة.

# **2**

## **إعداد الكمبيوتر**

## **الإعداد السريع**

- **تنبيه: قبل الشروع في أي إجراء من الإجراءات الموضحة في هذا القسم، اتبع إرشادات الأمان الواردة مع الكمبيوتر.**
- **تنبيه: ّ يعمل محول التيار المتردد مع مآخذ التيار الكهربي في جميع أنحاء العالم. إلا أن ٍ موصلات الطاقة ومشتركات الكهرباء تختلف من بلد إلى أخرى. ويؤدي استخدام كابل غير متوافق أو توصيل الكابل بشكل غير سليم في مشترك الكهرباء أو المأخذ الكهربائي إلى نشوب حريق أو إتلاف المعدات.**
- **إشعار:** ّ عندما تقوم بفصل كابل محو ّ ل التيار المتردد من الكمبيوتر، قم بإمساك الموصل، وليس ّ الكابل نفسه، واسحب بإحكام ولكن برفق لتجنب إتلاف الكابل. وعندما تقوم بلف كابل محول التيار المتر دد، فتأكد من أنك تتبع زاوية الموّ صل الموجود على محوّل التيار المتر دد لتجنب إتلاف الكابل.
	- **ملاحظة:** قد لا يتم شحن بعض الأجهزة إن لم تقم بطلبها.
	- **1** قم بتوصيل محول التيار المتردد بموصل محول التيار المتردد على الكمبيوتر وبالمأخذ الكهربائي.

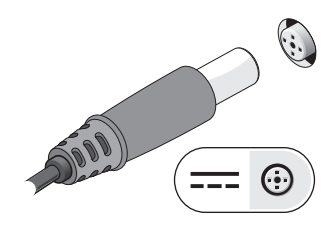

 **2** ً قم بتوصيل كبل الشبكة إذا كان موجودا.

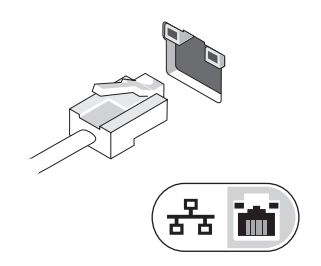

## **المفتاح اللاسلكي**

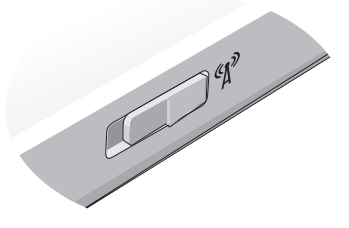

استخدم المفتاح اللاسلكي لتحديد موقع الشبكات أو تمكين أو تعطيل أجهزة الشبكة اللاسلكية. للمزيد من المعلومات عن المفتاح اللاسلكي، انظر دليل تكنولوجيا Dell على الكمبيوتر الخاص بك أو على **com.dell.support**. للحصول على معلومات حول الاتصال بالإنترنت، انظر "الاتصال بالإنترنت" في الصفحة .17

## **إزالة البطارية تنبيه: قبل الشروع في أي إجراء من الإجراءات الموضحة في هذا القسم، اتبع إرشادات الأمان الواردة مع الكمبيوتر. تنبيه: يزيد استخدام البطاريات غير المتوافقة من خطورة نشوب حريق أو وقوع انفجار. لا تستبدل البطارية إلا ببطارية أخرى متوافقة قمت بشرائها من Dell . تم تصميم البطارية لتعمل مع كمبيوتر TMDell. ولا تستخدم بطارية من أجهزة كمبيوتر أخرى غير جهازك.**

 **تنبيه: قبل إزالة أو استبدال البطارية، قم بإيقاف تشغيل الكمبيوتر، وفصل محول التيار المتردد من المأخذ الكهربائي ومن الكمبيوتر، وقم بفصل المودم من موصل الحائط ومن الكمبيوتر، ثم قم بإزالة أية كابلات خارجية أخرى من الكمبيوتر.**

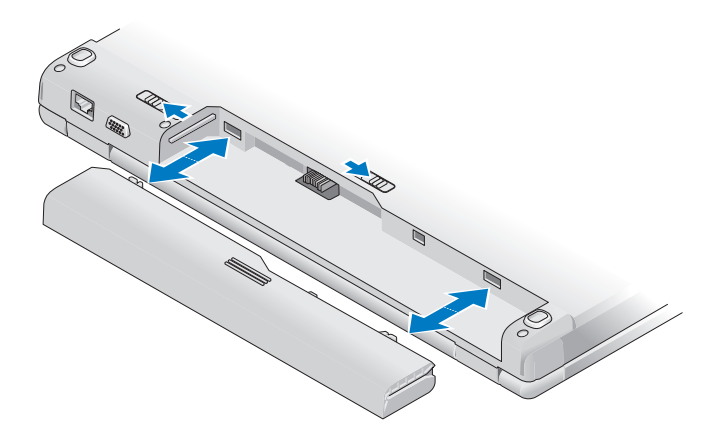

لمزيد من المعلومات حول البطارية، انظر دليل Guide Technology Dell على جهازك أو .**support.dell.com** موقع على

 **تنبيه: تجنب سد فتحات التهوية أو دفع أجسام داخلها أو ترك الغبار يتراكم داخلها. ولا تقم بوضع جهاز TMDell الخاص بك في بيئة ينخفض فيها سريان الهواء - مثل الحقائب المغلقة - وذلك أثناء تشغيله. قد تؤدي إعاقة تدفق الهواء إلى إتلاف الكمبيوتر أو نشوب حريق. يقوم الكمبيوتر بتشغيل المروحة عندما ترتفع درجة حرارته. إن الضوضاء الناتجة عن المروحة عادية ولا تشير لوجود مشكلة في المروحة أو الكمبيوتر.**

 **Vostro 1710**

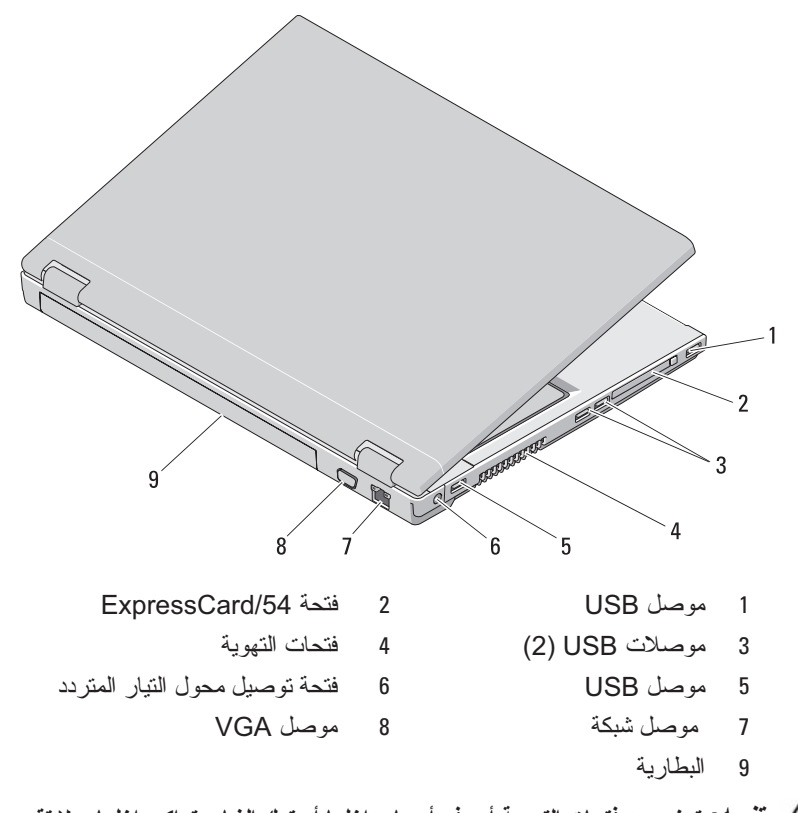

 **تنبيه: تجنب سد فتحات التهوية أو دفع أجسام داخلها أو ترك الغبار يتراكم داخلها. ولا تقم بوضع جهاز TMDell الخاص بك في بيئة ينخفض فيها سريان الهواء - مثل الحقائب المغلقة - وذلك أثناء تشغيله. قد تؤدي إعاقة تدفق الهواء إلى إتلاف الكمبيوتر أو نشوب حريق. يقوم الكمبيوتر بتشغيل المروحة عندما ترتفع درجة حرارته. الضوضاء الصادرة عن المروحة عادية ولا تشير إلى وجود مشكلة في المروحة أو في الكمبيوتر.**

- 7 منفذ كبل الحماية 8 موصل شبكة 9 موصل الفيديو 10 البطارية
- **تنبيه: تجنب سد فتحات التهوية أو دفع أجسام داخلها أو ترك الغبار يتراكم داخلها. ولا تقم بوضع جهاز TMDell الخاص بك في بيئة ينخفض فيها سريان الهواء - مثل الحقائب المغلقة - وذلك أثناء تشغيله. إن الحد من سريان الهواء يمكنه أن يتلف الكمبيوتر أو يسبب نشوب حريق. يقوم**  الكمبيوتر بتشغيل المروحة حينما يصبح الكمبيوتر ساخنا. إن الضوضاء الناتجة عن المروحة **عادية ولا تشير لوجود مشكلة في المروحة أو الكمبيوتر.**

**Vostro 1510**

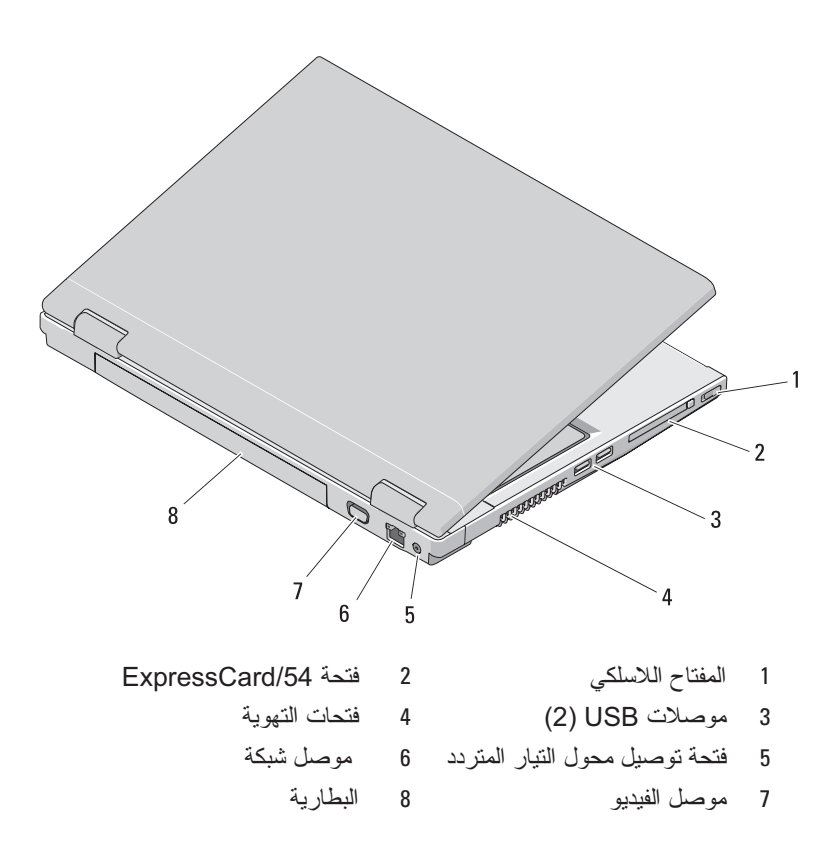

5 مصابيح حالة لوحة المفاتيح 6 أزرار التحكم في الوسائط 7 لوحة المفاتيح 8 مفتاح الأمان 9 الجهاز الضوئي/حاوية الوسائط 10 موصلات USB) 2( 11 فتحة توصيل 1394 12 المفتاح اللاسلكي 13 قارئ البصمات (اختياري) 14 لوحة اللمس 15 أزرار لوحة اللمس 16 قارئ البطاقة 8 في 1

- 
- - -
- 
- 17 موصلات الصوت 18 مصابيح حالة شحن الطاقة/البطارية

## **المنظر الخلفي**

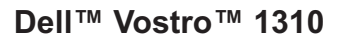

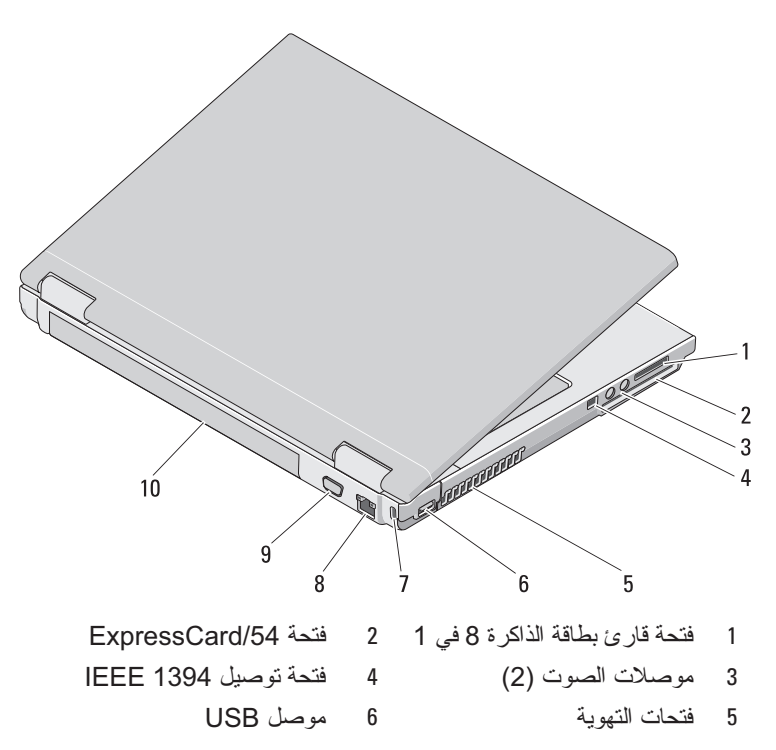

5 تحكمات الوسائط (الصوت، التحرك إلى الأمام، التحرك إلى الوراء، التوقف، التشغيل، إخراج القرص الضوئي) 7 منفذ كبل الحماية 8 الجهاز الضوئي/حاوية الوسائط 9 موصلات USB) 2 ( 10 فتحة توصيل 1394 IEEE 11 قارئ البصمات (اختياري) 12 لوحة اللمس 13 أزرار لوحة اللمس (2 ) 14 فتحة قارئ بطاقات 8 في 1 15 موصلات الصوت (2) 16 مصابيح شحن الطاقة والبطارية

6 لوحة المفاتيح

- -
	-
- 

## **Vostro 1710**

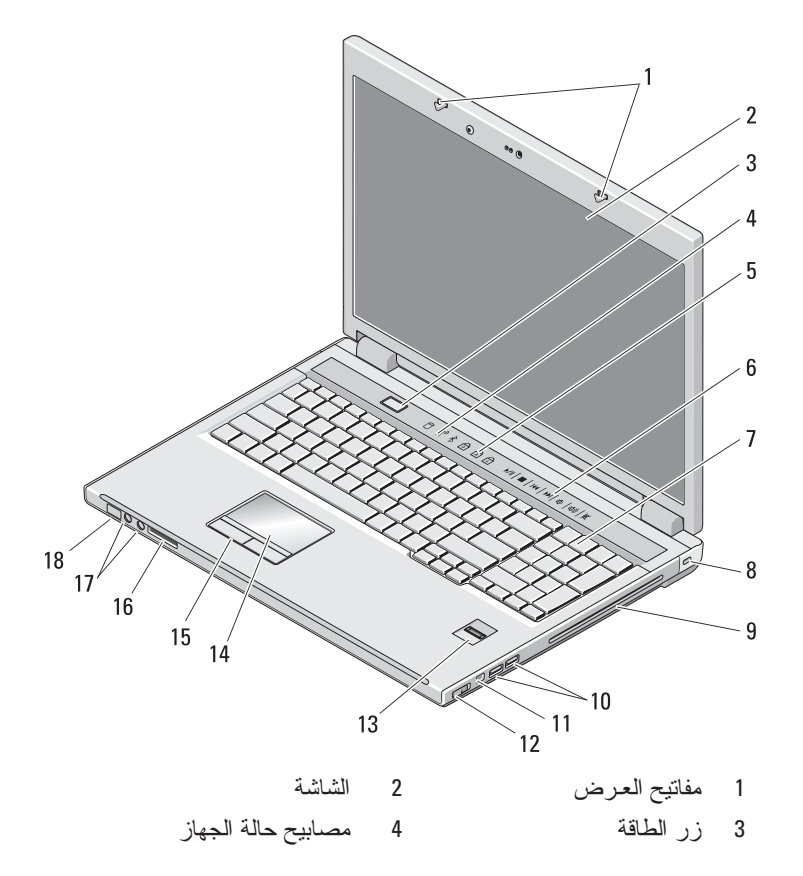

5 تحكمات الوسائط (الصوت، التحرك إلى الأمام، التحرك إلى الوراء، التوقف، التشغيل، إخراج القرص الضوئي) 6 لوحة المفاتيح 7 موصل محول التيار المتردد 8 موصلات USB) 2( 9 المفتاح اللاسلكي 10 الجهاز البصري في حاوية الوسائط 11 قارئ البصمات (اختياري) 12 لوحة اللمس 13 أزرار لوحة اللمس (2 )

## **Vostro 1510**

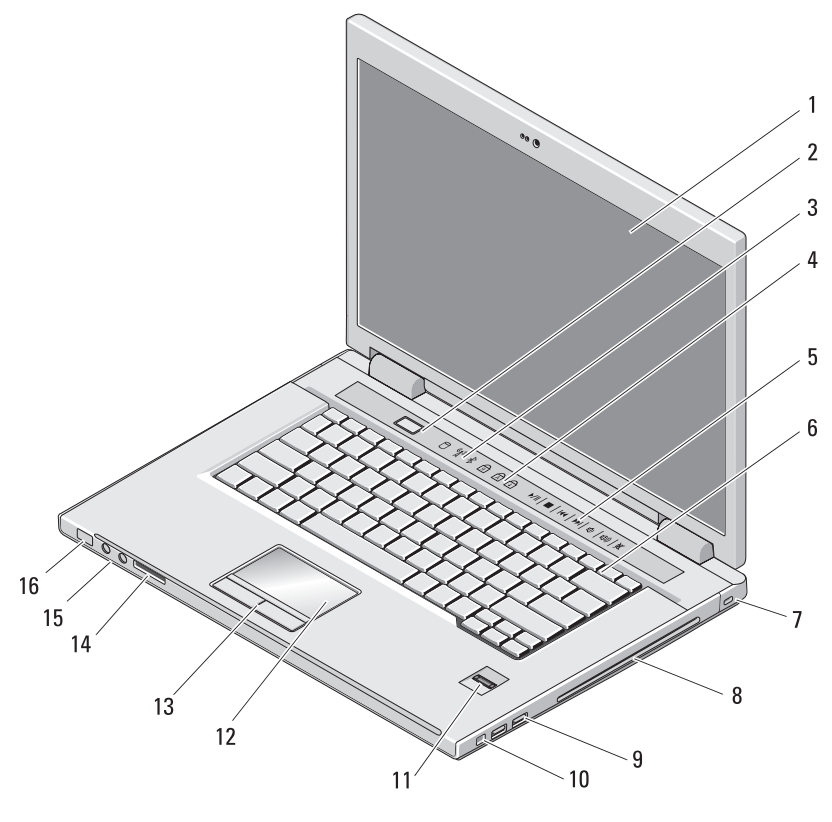

1 الشاشة 2 زر الطاقة 3 مصابيح حالة الجهاز 4 مصابيح حالة لوحة المفاتيح

**8** حول جهاز الكمبيوتر

# **حول جهاز الكمبيوتر**

 **المنظر الأمامي** 

## **Dell™ Vostro™ 1310**

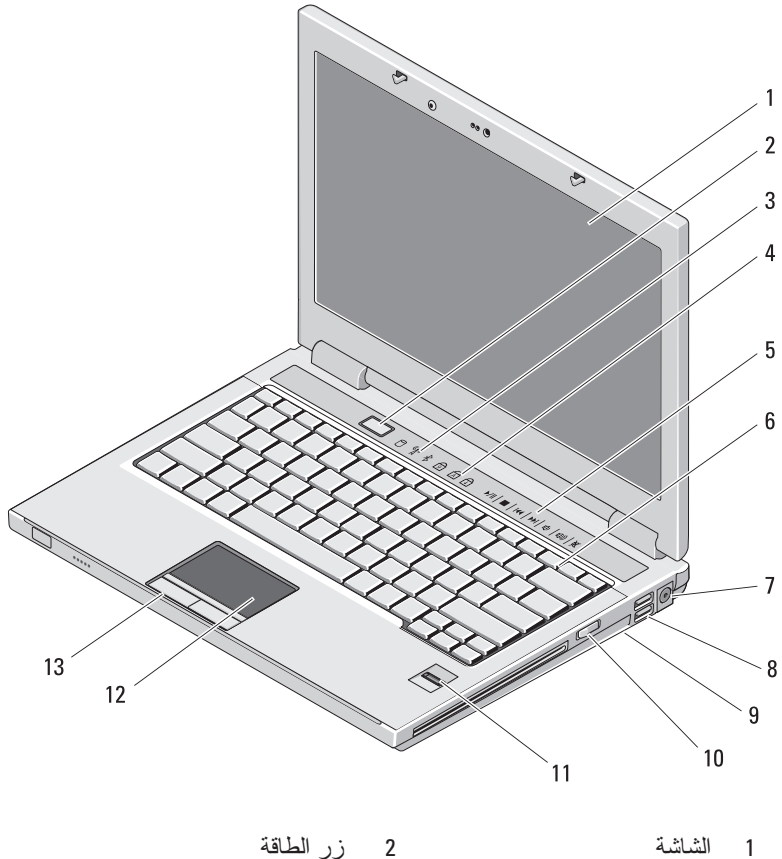

3 مصابيح حالة الجهاز 4 مصابيح حالة لوحة المفاتيح

**1**

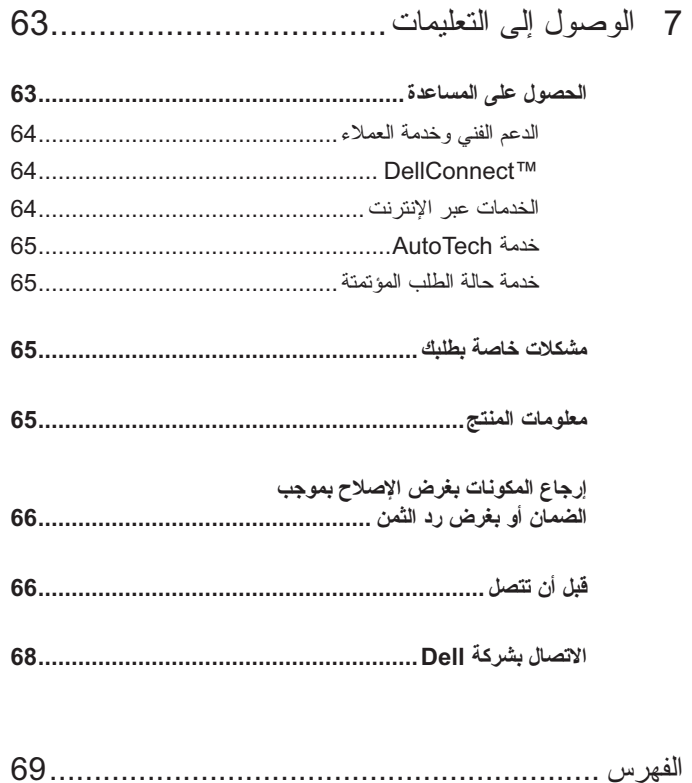

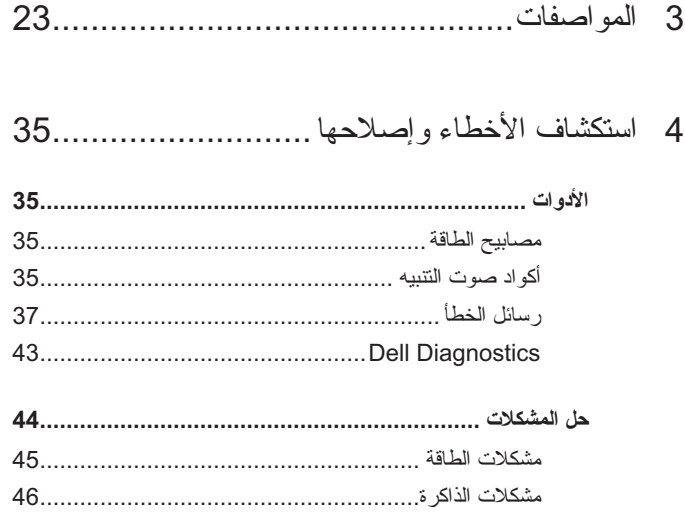

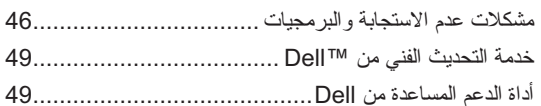

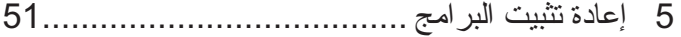

- **برامج التشغيل ................................................................. 51** التعرف على برامج التشغيل ........................................... 51
- إعادة تثبيت برامج التشغيل والأدوات المساعدة....................... 51

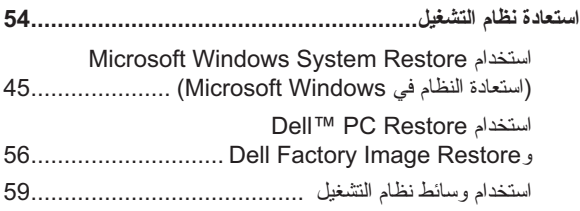

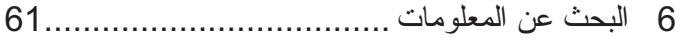

## المحتويات

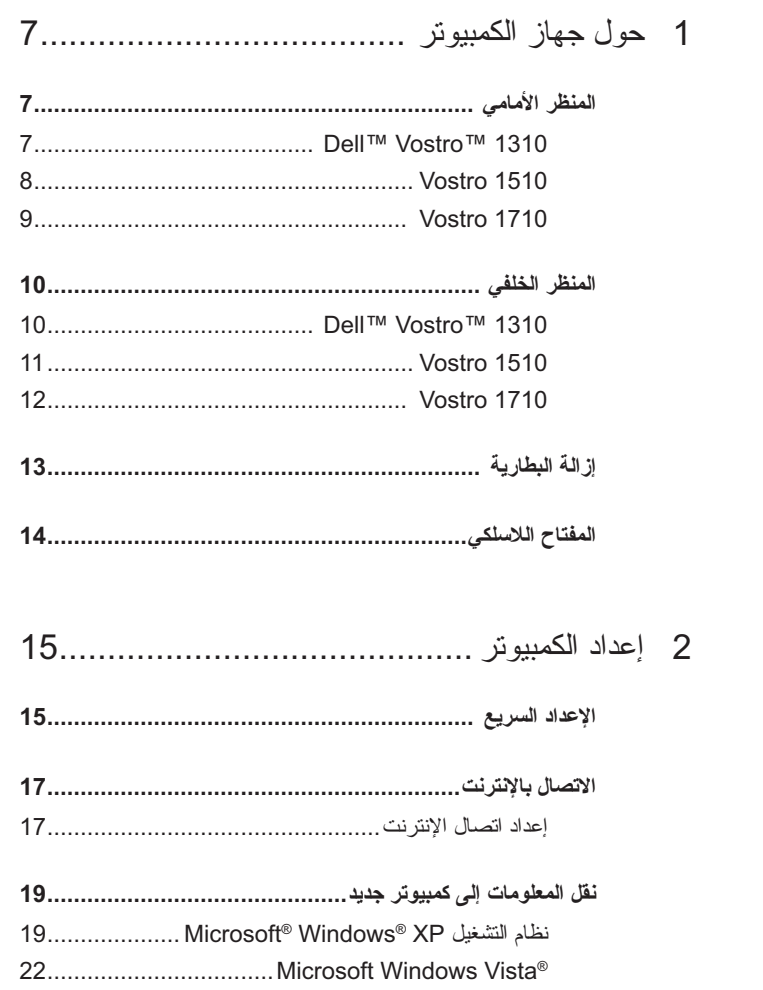

## **الملاحظات والإشعارات والتنبيهات**

- **ملاحظة:** تشير كلمة "ملاحظة" إلى المعلومات الهامة التي تساعدك على تحقيق أقصى استفادة من الكمبيوتر الخاص بك.
	- **إشعار:** يشير الإشعار إلى احتمال حدوث تلف في الأجهزة أو فقدان البيانات، كما يخبرك بكيفية تفادي المشكلة.
- **تنبيه: تشير كلمة "تنبيه" إلى احتمال حدوث ضرر بالممتلكات أو تعرض الأشخاص للإصابة أو الموت.**

إذا قمت بشراء كمبيوتر Series n™ Dell، فلن تسري أي مراجع في هذا المستند تخص أنظمة التشغيل RWindows® Microsoft.

#### **إشعار منتج Macrovision**

 $\frac{1}{2}$  ,  $\frac{1}{2}$  ,  $\frac{1$ 

يضم هذا المنتج تكنولوجيا للحماية من النسخ تحميها براءات الاختراع الأميركية وحقوق الملكية الفكرية الأخرى. لا يمكن استخدام هذه التقنية إلا بموجب تصريح من شركة Macrovision، كما أنها مصممة خصيصاً لغرض الاستخدام المنزلي وغيره من أغراض العرض المحدود الأخرى، ما لم تصرح شركة Macrovision بغير ذلك. يحظر إجراء الهندسة العكسية أو التفكيك.

> **المعلومات الواردة في هذا المستند عرضة للتغيير بدون إشعار. Inc Dell 2008© . كافة الحقوق محفوظة.**

يُمنع إجراء أي عملية نسخ بأي شكل من الأشكال دون الحصول على إذن خطي من شركةDell Inc.

العلامات التجارية المستخدمة في هذا النص: Dell، شعار DELL وMediaDirect Dell، وDellConnect، و Vostro هي علامات تجارية تخص .Inc Dell؛ Intel وCeleron هي علامات تجارية مسجلة وCore هي علامة تجارية لشركة Corporation Intel في الولايات المتحدة. والدول الأخرى؛ Microsoft و Windows و Windows Vista وWindows Vista شعار زر start (ابدأ) هي علامات تجارية أو علامات تجارية مسجلة تخص شركة Corporation Microsoft في الولايات المتحدة و/أو في الدول الأخرى. Bluetooth هي علامة تجارية مسجلة تخص شركة Inc SIG Bluetooth.

قد يتم استخدام علامات تجارية وأسماء تجارية أخرى في هذا المستند للإشارة إلى إما الكيانات المالكة لهذه العلامات والأسماء أو إلى منتجاتها. تنفي شركة .Inc Dell أي سعي من جانبها لامتلاك علامات تجارية أو أسماء تجارية بخلاف الخاصة بها.

**PP36X و PP36Lو PP36S الموديلات**

**يوليو 2008 رقم الجزء G754J مراجعة 02A**

# دليل الإعداد والمرجع السريع لأجهزة TMVostro™ Dell 1310 و1510 و1710

**PP36X و PP36Lو PP36S الموديلات**